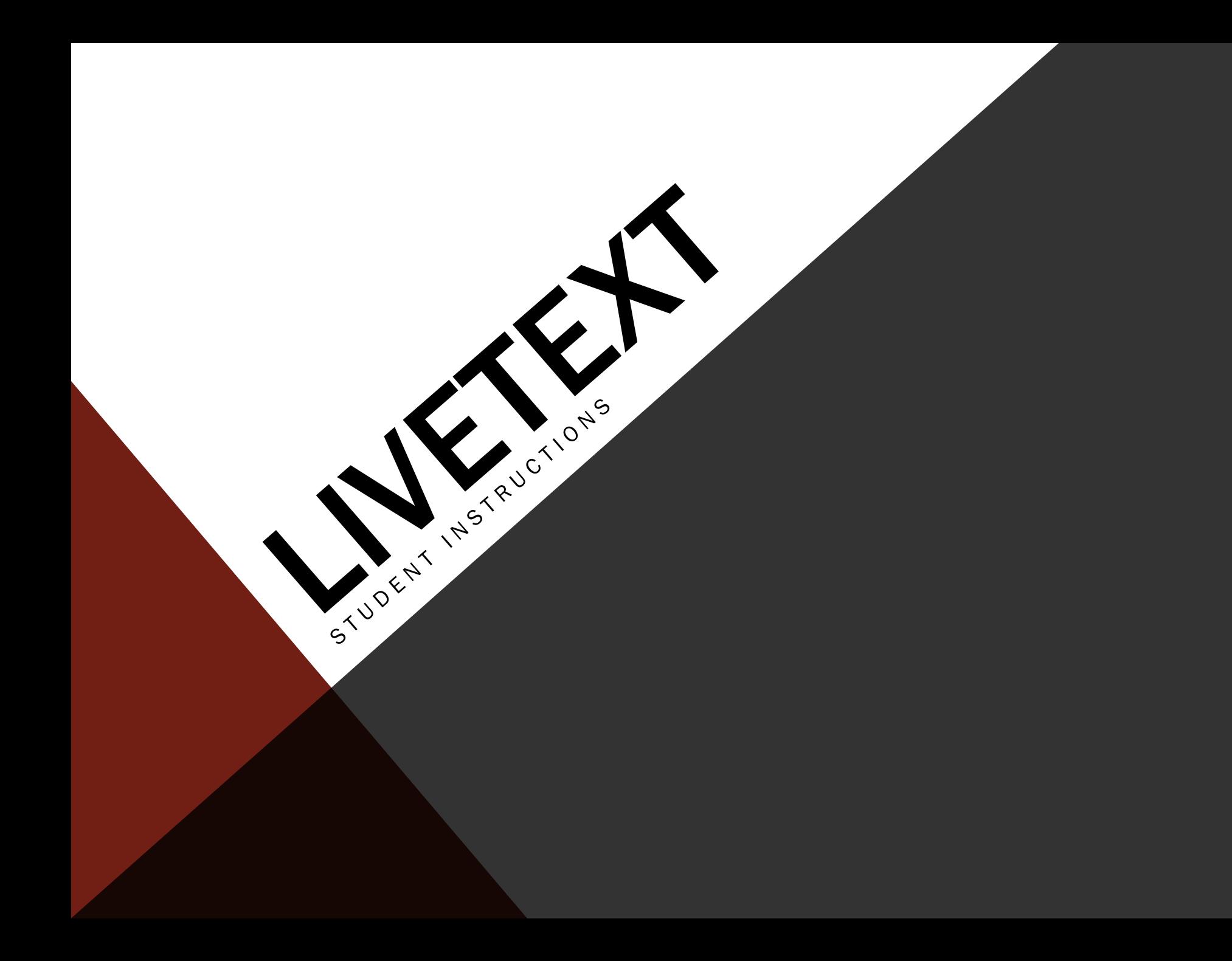

### GETTING STARTED

- Students must purchase the LiveText standard version either from the campus bookstore or online directly from LiveText at [www.livetext.com.](http://www.livetext.com/)
- The software is good for five years from the time of registration.

If you have questions contact LiveText Coordinator Marci Shirley at [mshirley@troy.edu](mailto:mshirley@troy.edu)

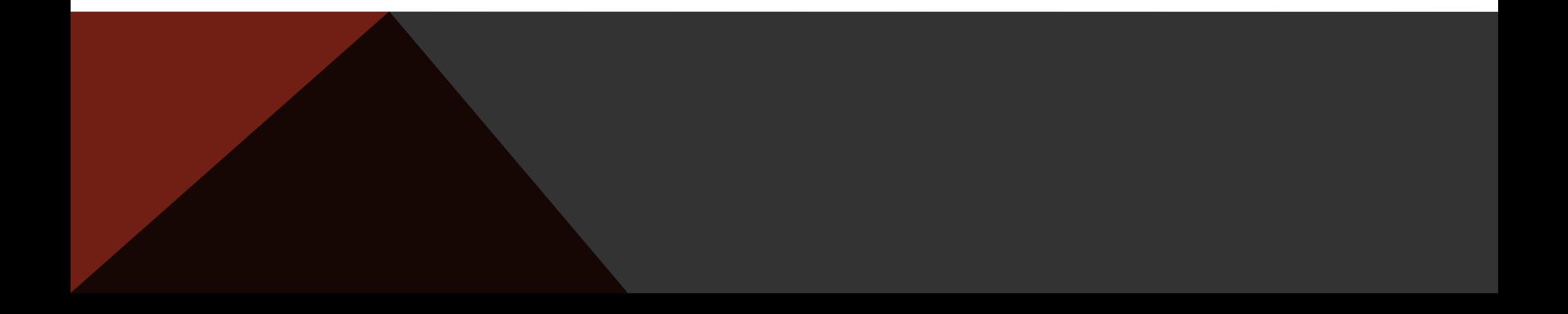

# **WHY USE LIVETEXT?**

### LIVETEXT

- **LiveText is used by many universities** *(Univ. of Alabama, UAB, AUM, Governors State)* **across the world for accreditation purposes whether it be for SACS or a specialized accreditation such as CACREP, CORE or NCATE.**
- **LiveText contributes to student learning of technology and to collect necessary data so that programs can be successfully accredited thus making students more viable in the workplace upon completion of their accredited program.**

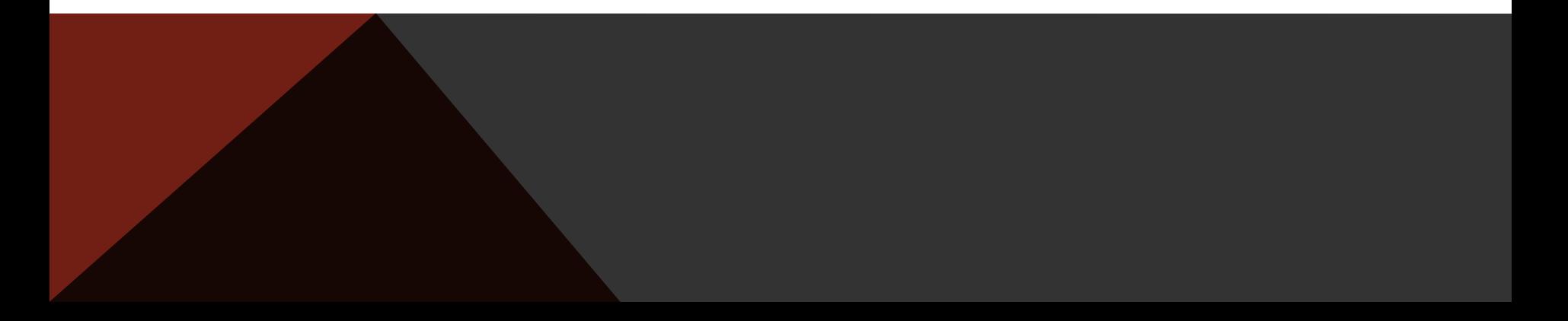

## CP 6600 LIVETEXT ASSIGNMENTS

### **CP 6600 Demographic Form Assignment- DO NOT use the Forms tab** for

this one. The assignment has a template on the Dashboard and you have to use the URL inside the template to complete this form.

**CP 6600 Instructor's Summary-** Create the assignment template from the Dashboard and send to your instructor. Nothing has to be typed in or attached simply send the template.

**Dispositions Development Plan- Before you start this assignment click the Forms tab.** Choose the 1<sup>st</sup> Dispositions Self-Assessment Form for your specific counseling program. Example: If your program is Clinical Mental Health, then you will complete the Clinical Mental Health 1<sup>st</sup> Dispositions Self-Assessment. When you have completed and submitted that form go back to your Dashboard. Now you can create the assignment template for the program specific development plan.

**CP 6600 Essay #1 CP 6600 Essay #2 CP 6600 Essay #3**

## **THINGS TO KNOW ABOUT ASSIGNMENT TEMPLATES**

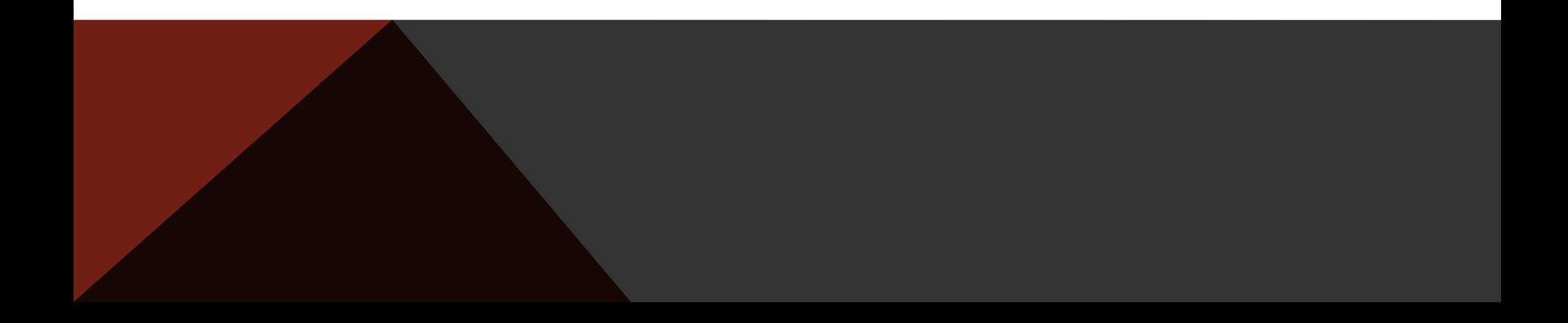

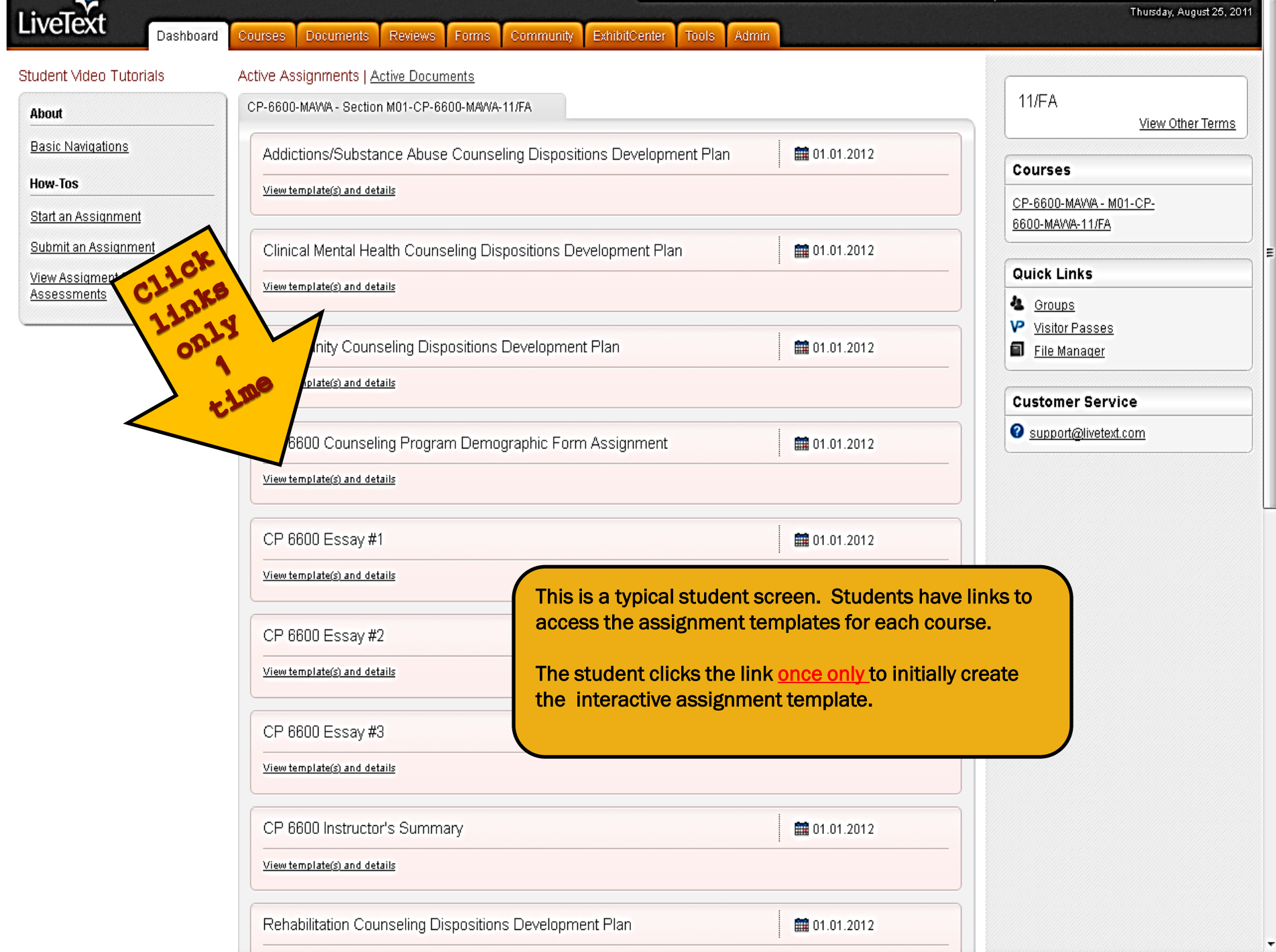

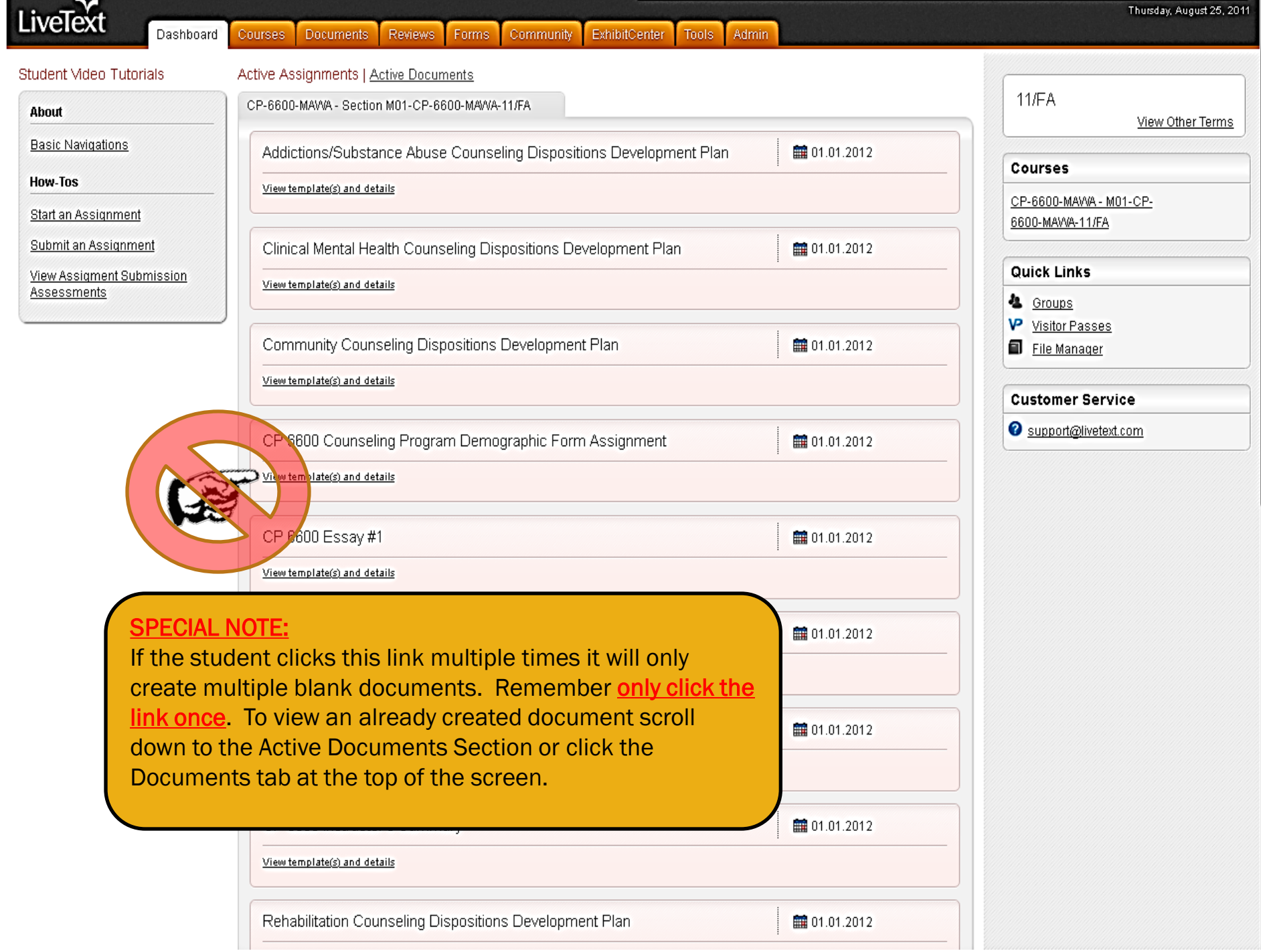

Ξ

## COMPLETING THE CP 6600 DEMOGRAPHIC FORM ASSIGNMENT

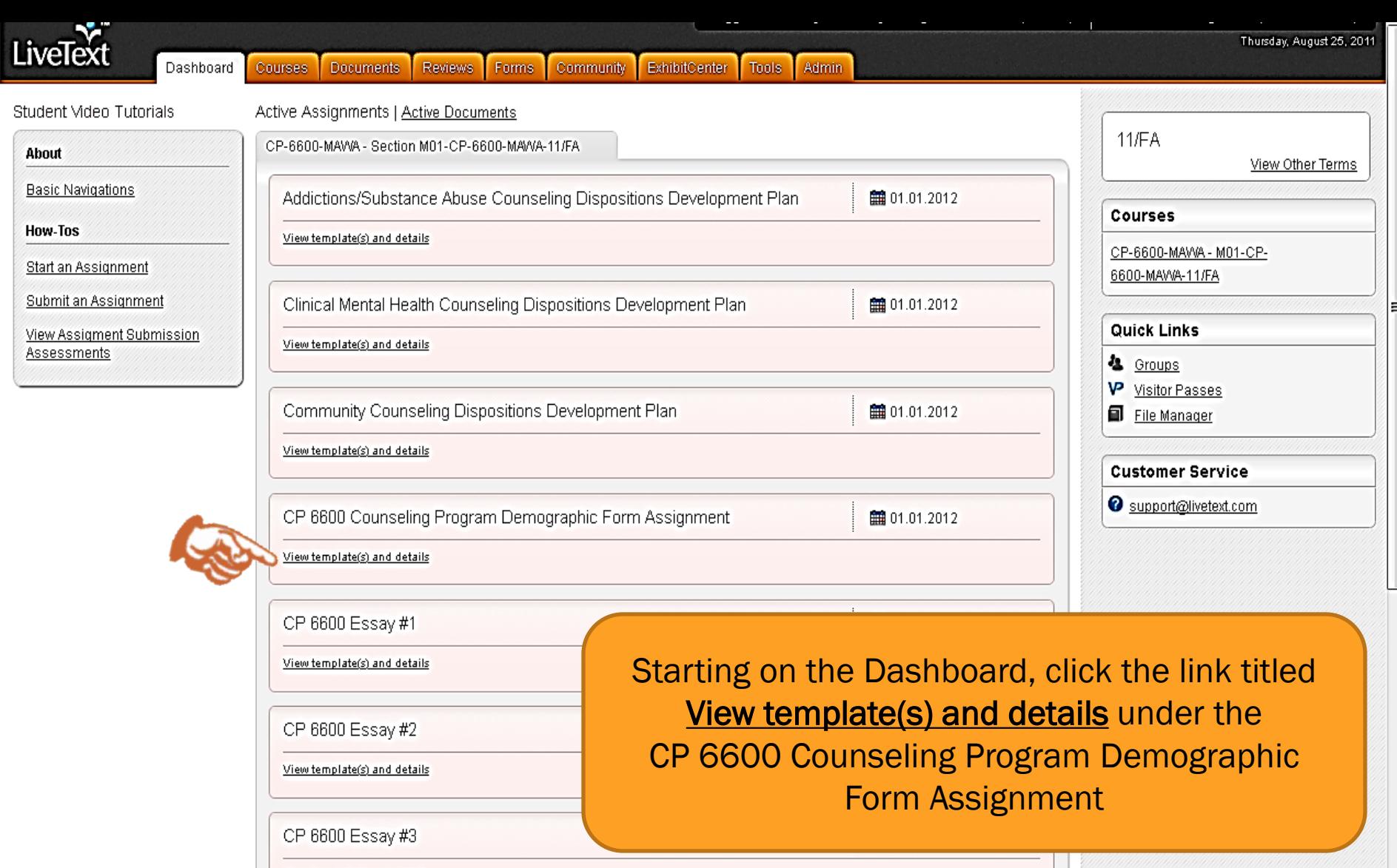

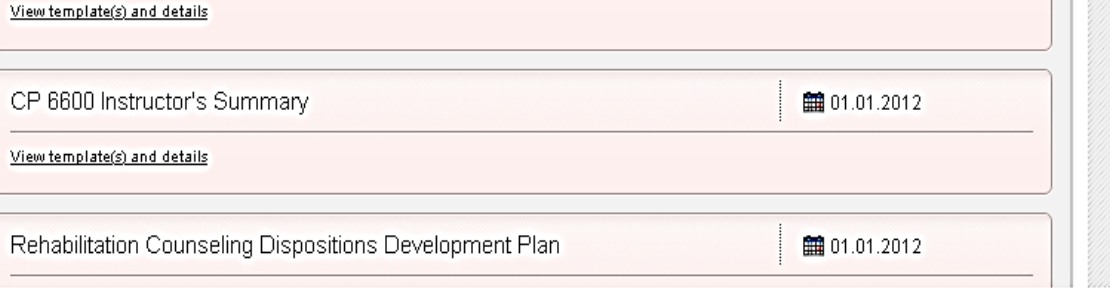

۳

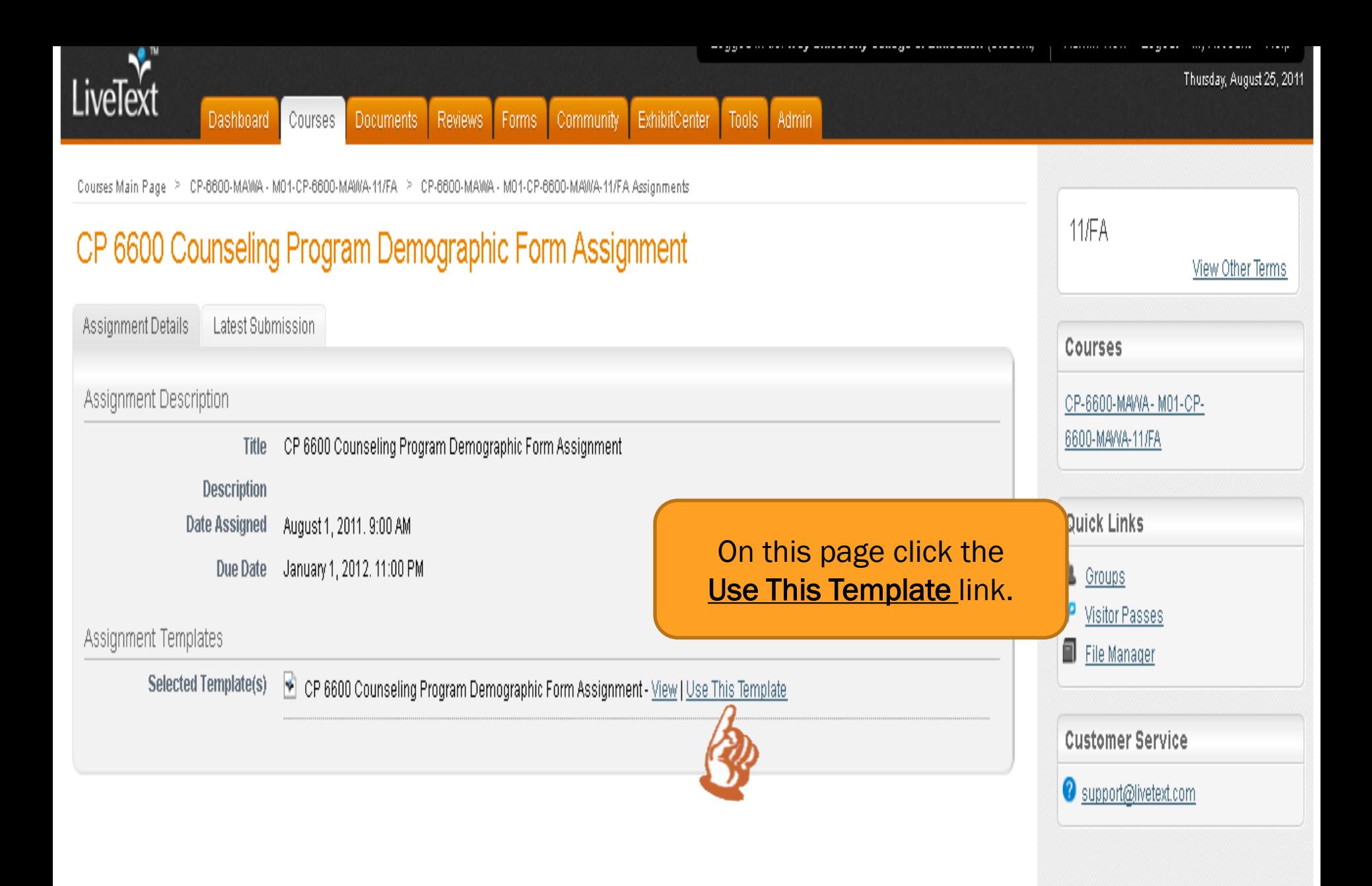

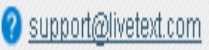

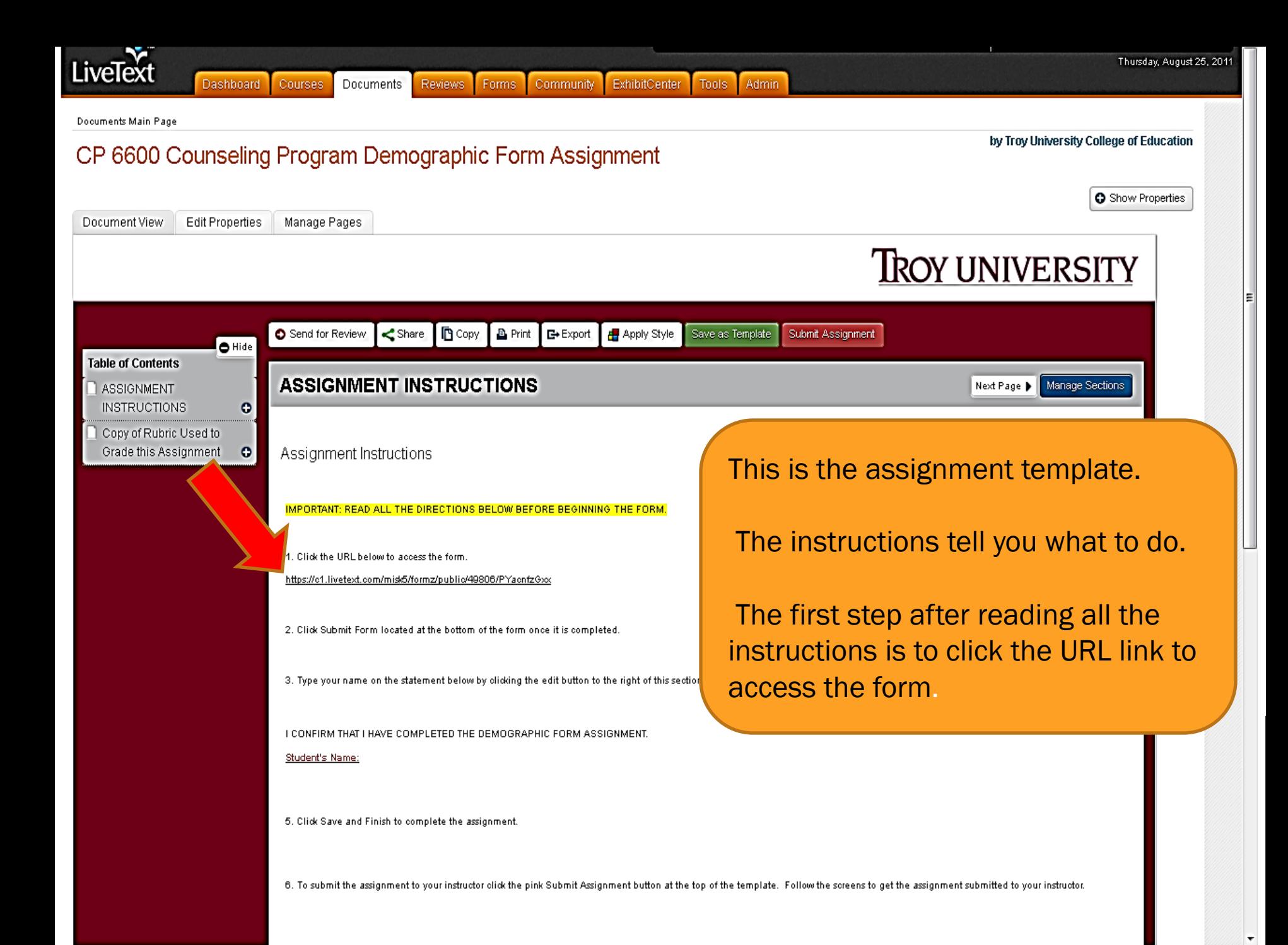

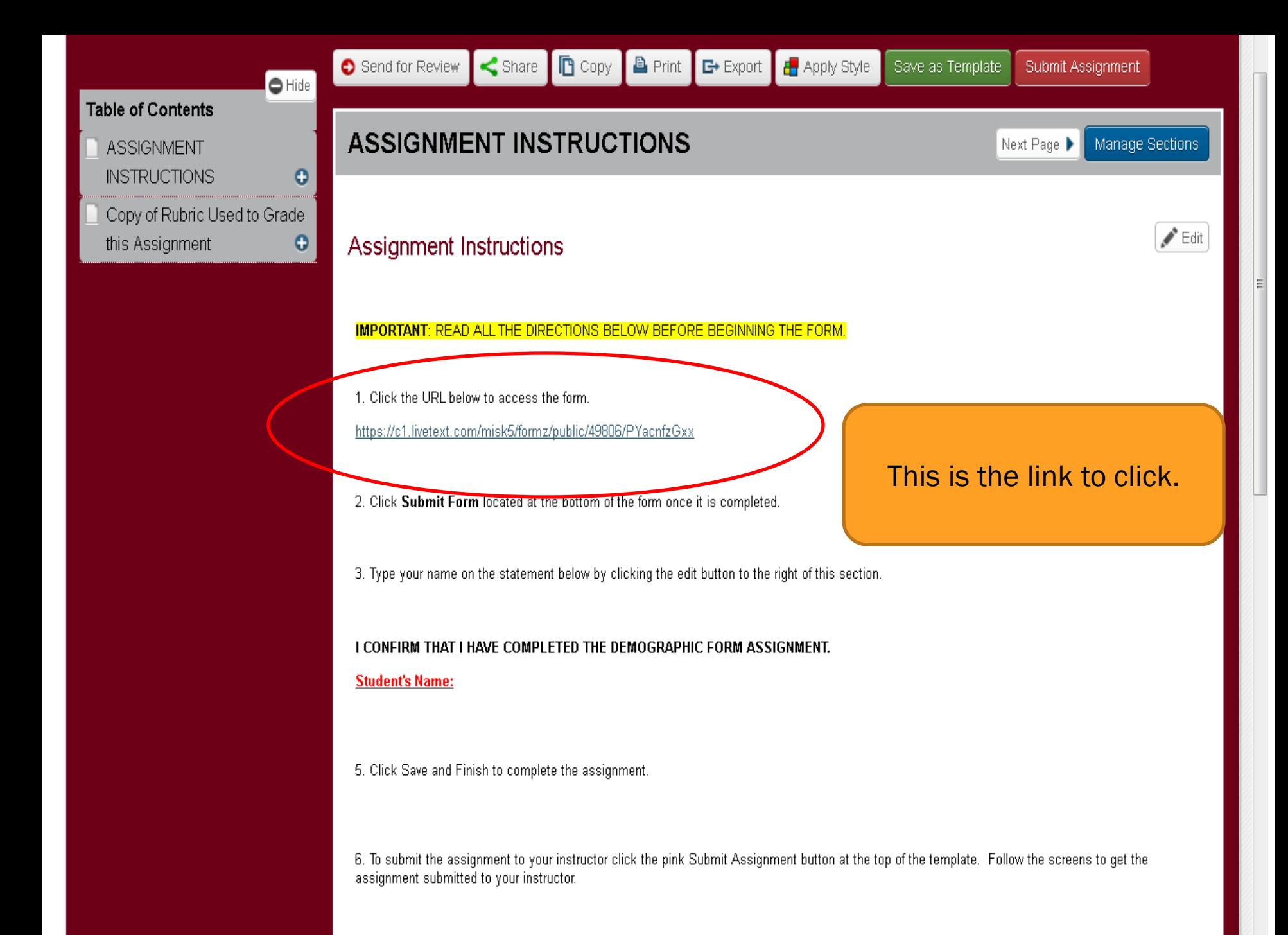

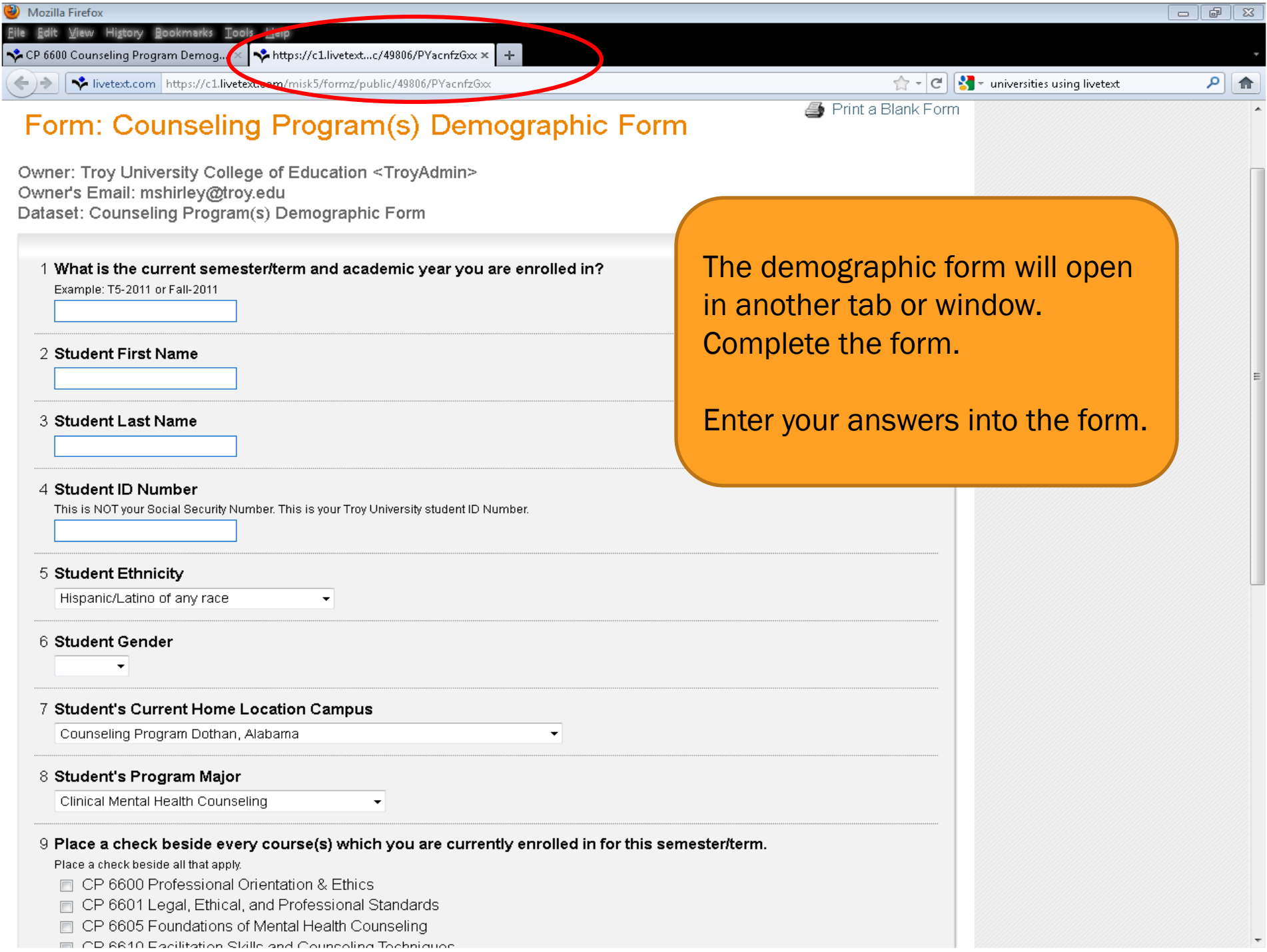

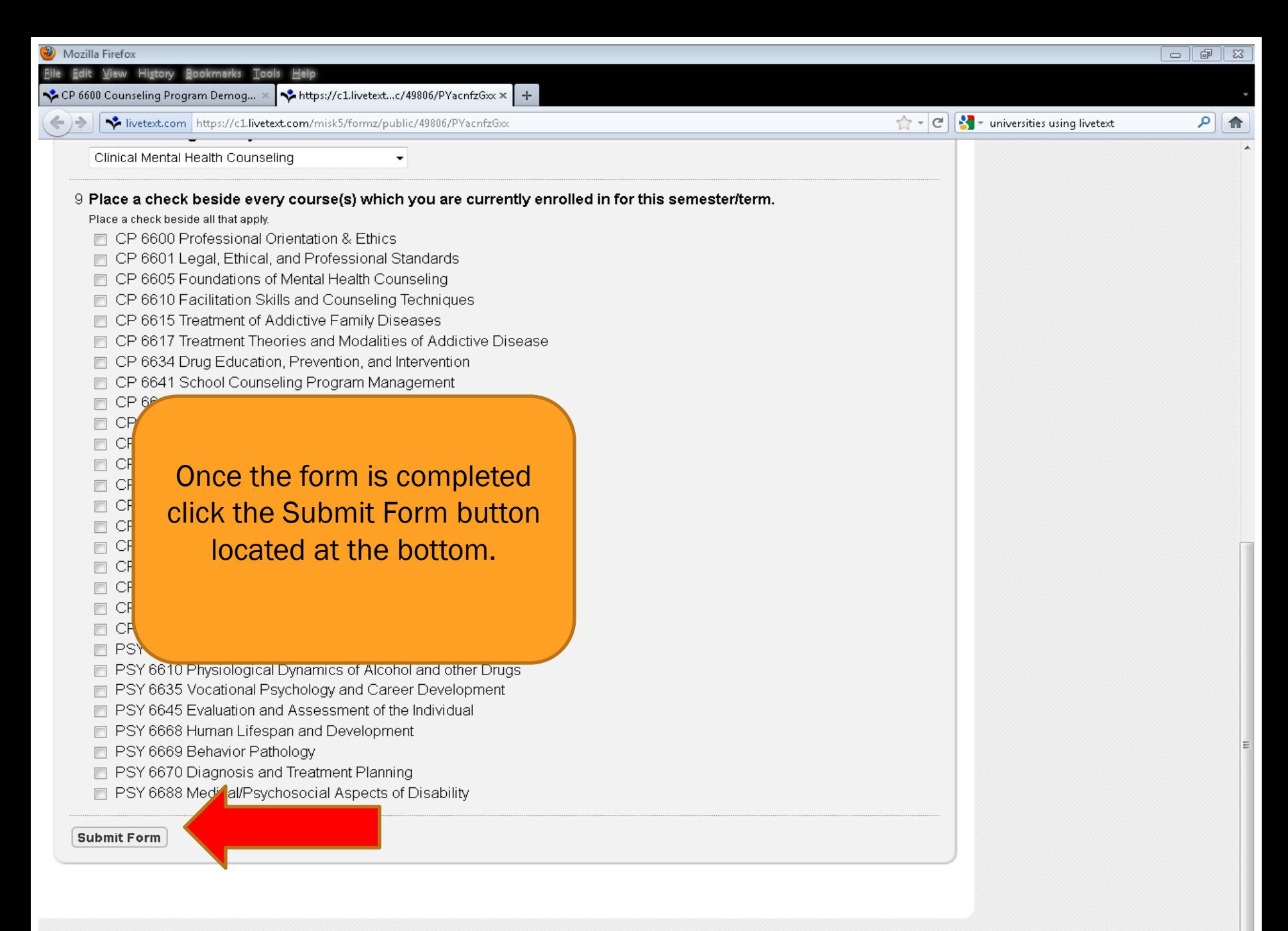

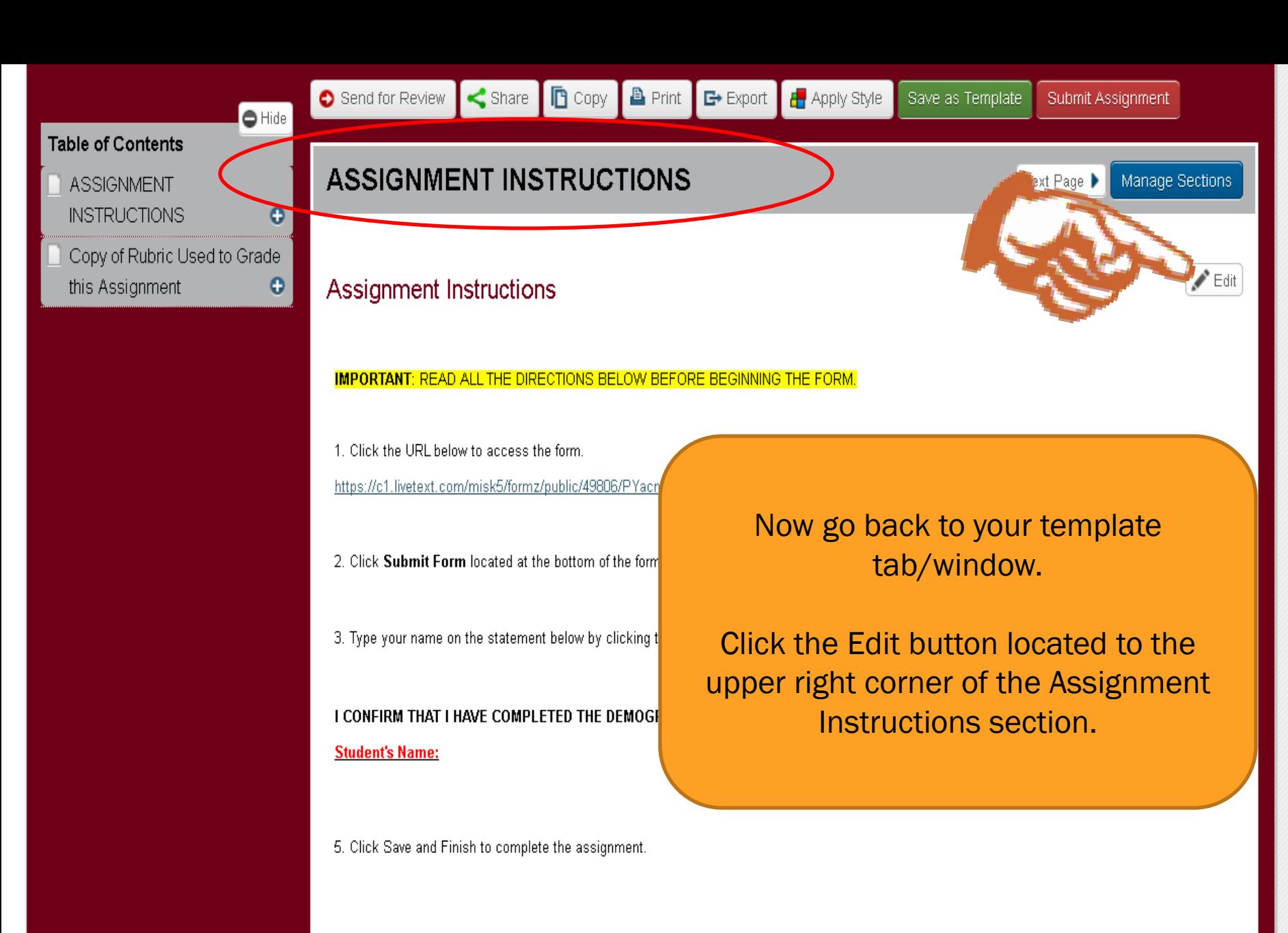

6. To submit the assignment to your instructor click the pink Submit Assignment button at the top of the template. Follow the screens to get the assignment submitted to your instructor.

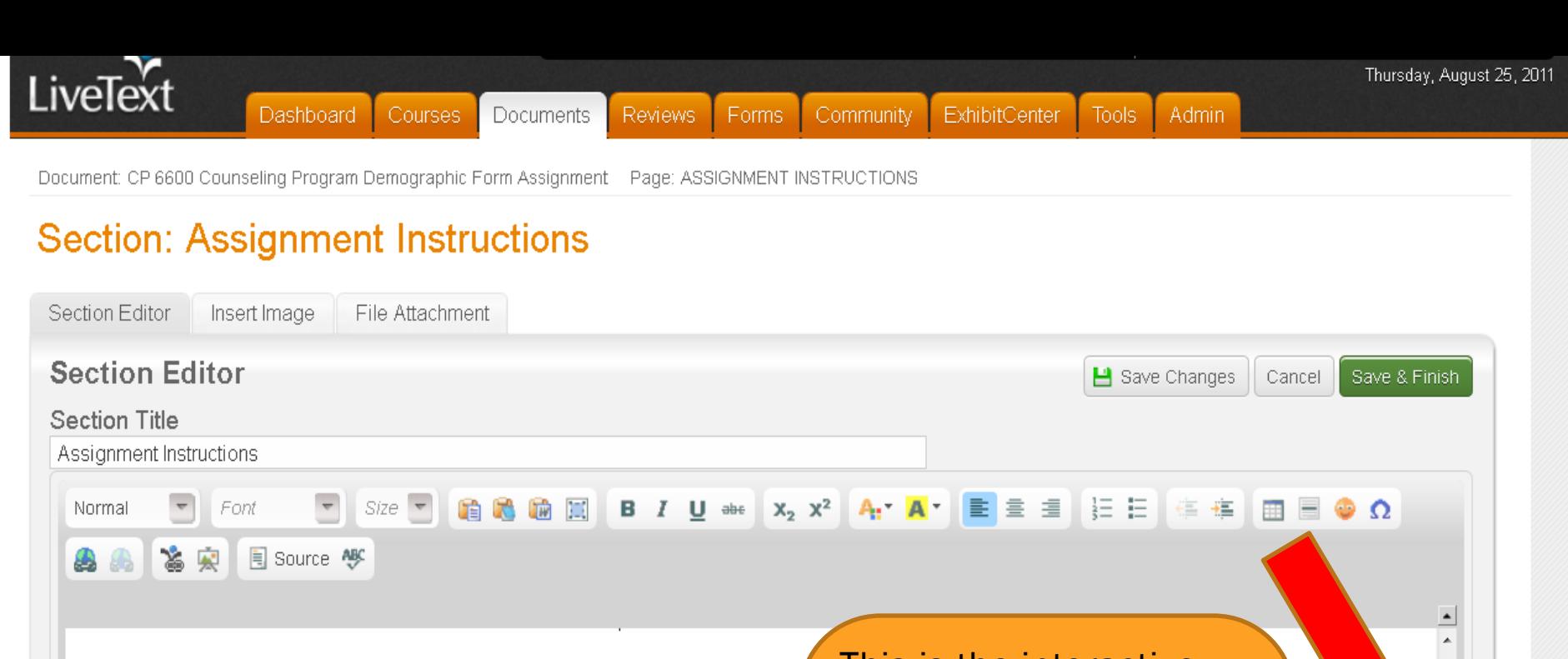

3. Type your name on the statement below by clicking the edit button to the right of this section

I CONFIRM THAT I HAVE COMPLETED THE DEMOGRAPHIC FORM ASSIGNMENT.

**Student's Name:** 

5. Click Save and Finish to complete the assignment.

This is the interactive part of all assignment templates.

For this assignment use the scroll bar to the right and scroll down until you see Student's Name in red.

6 To submit the assignment to your instructor click the nink Submit Assignment button at the top of the template. Follow the screens to get the assignment submitted to your body p

Image

Inserted Image (none) Edit

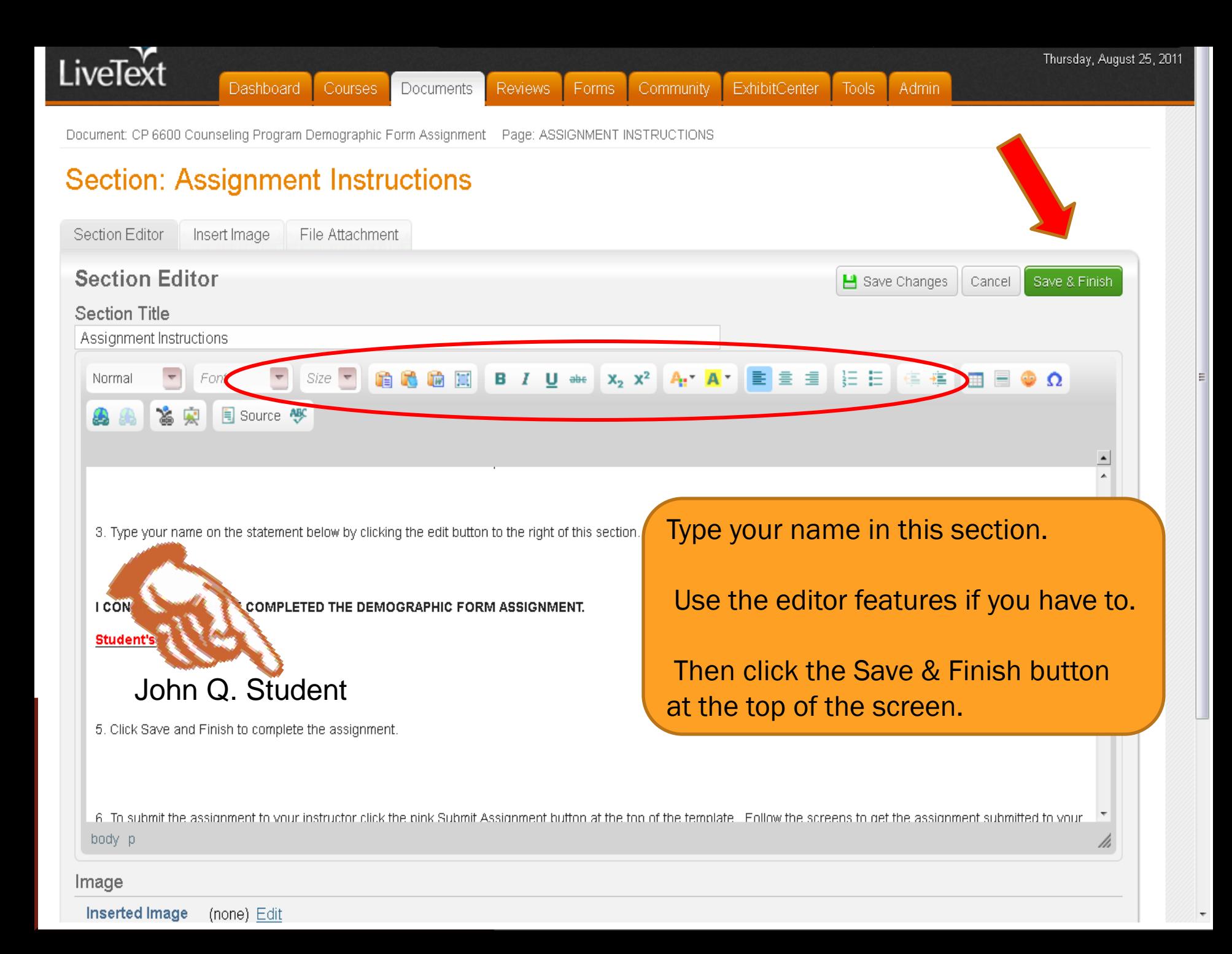

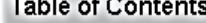

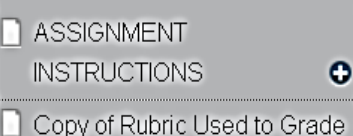

 $\bullet$ 

 $\bullet$ 

### this Assignment

#### **IMPORTANT: READ ALL THE DIRECTIONS BELOW BEFORE BEGINNING THE FORM.**

1. Click the URL below to access the form.

https://c1.livetext.com/misk5/formz/public/49806/PYacnfzGxx

2. Click Submit Form located at the bottom of the form once it is d

3. Type your name on the statement below by clicking the edit buttl

I CONFIRM THAT I HAVE COMPLETED THE DEMOGRAPHIC FO

#### **Student's Name:**

John Q. Student

Click Save and Finish to complete the assignment.

the assignment to your instructor click the pink Submit Assignment button at the top of the template. Follow the screens to get the ubmitted to your instructor.

Now you are back in your template and your name should appear like this example.

 $\blacktriangleright$  Edit

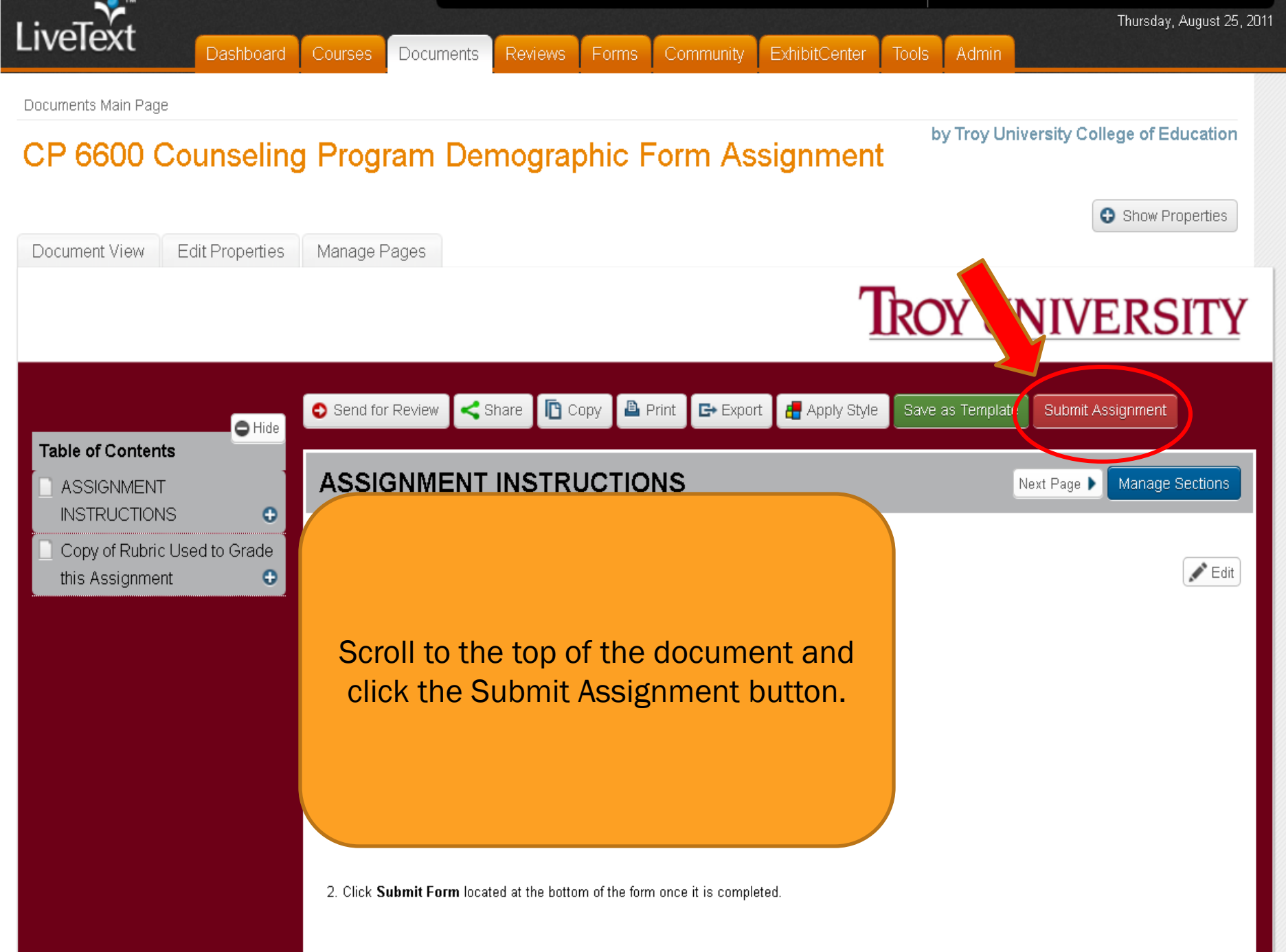

3. Type your name on the statement below by clicking the edit button to the right of this section.

Documents Main Page CP 6600 Counseling Program Demographic Form Assignment

### CP 6600 Counseling Program Demographic Form As

Reviews Forms

### **Choose an Assignment for Submission**

Select a term for the assignment you wish to submit.

Term:  $11/FA$ 

### Select an assignment for the submission.

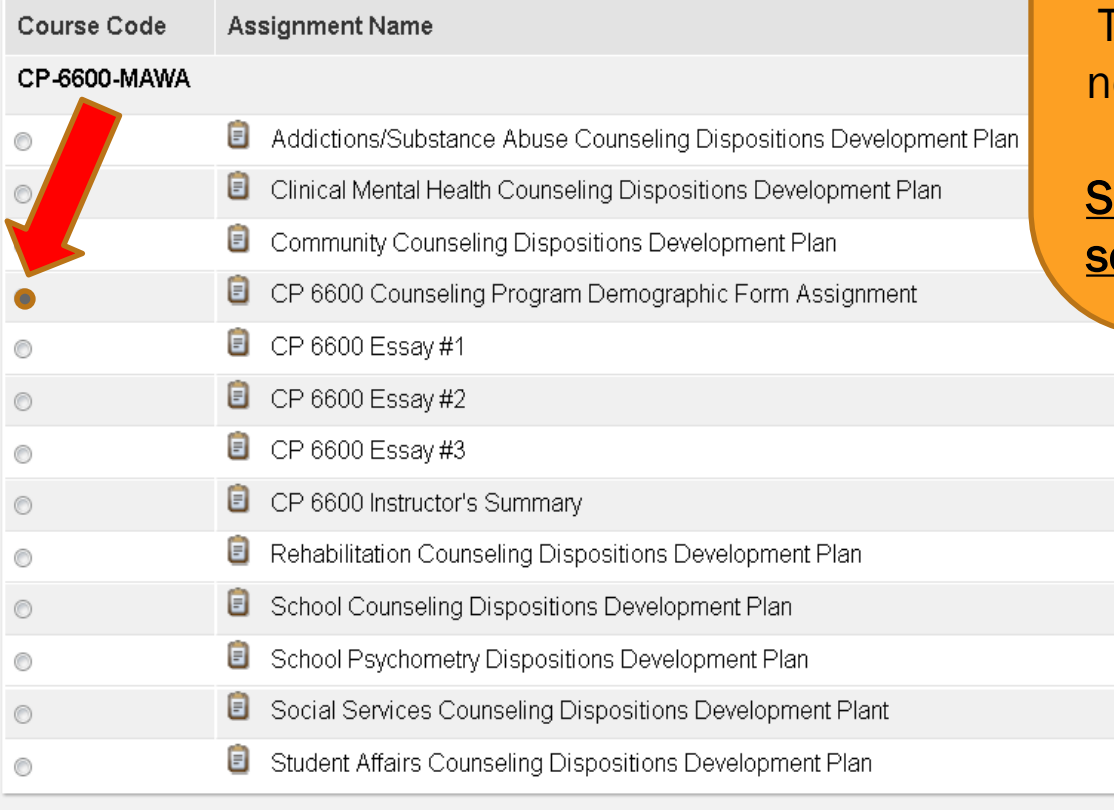

On this screen select the assignment you are trying to submit from the list. Simply click the radial button beside the assignment.

The system to take you to the ext screen automatically.

### **PECIAL NOTE: Be sure you** elect the correct assignment.

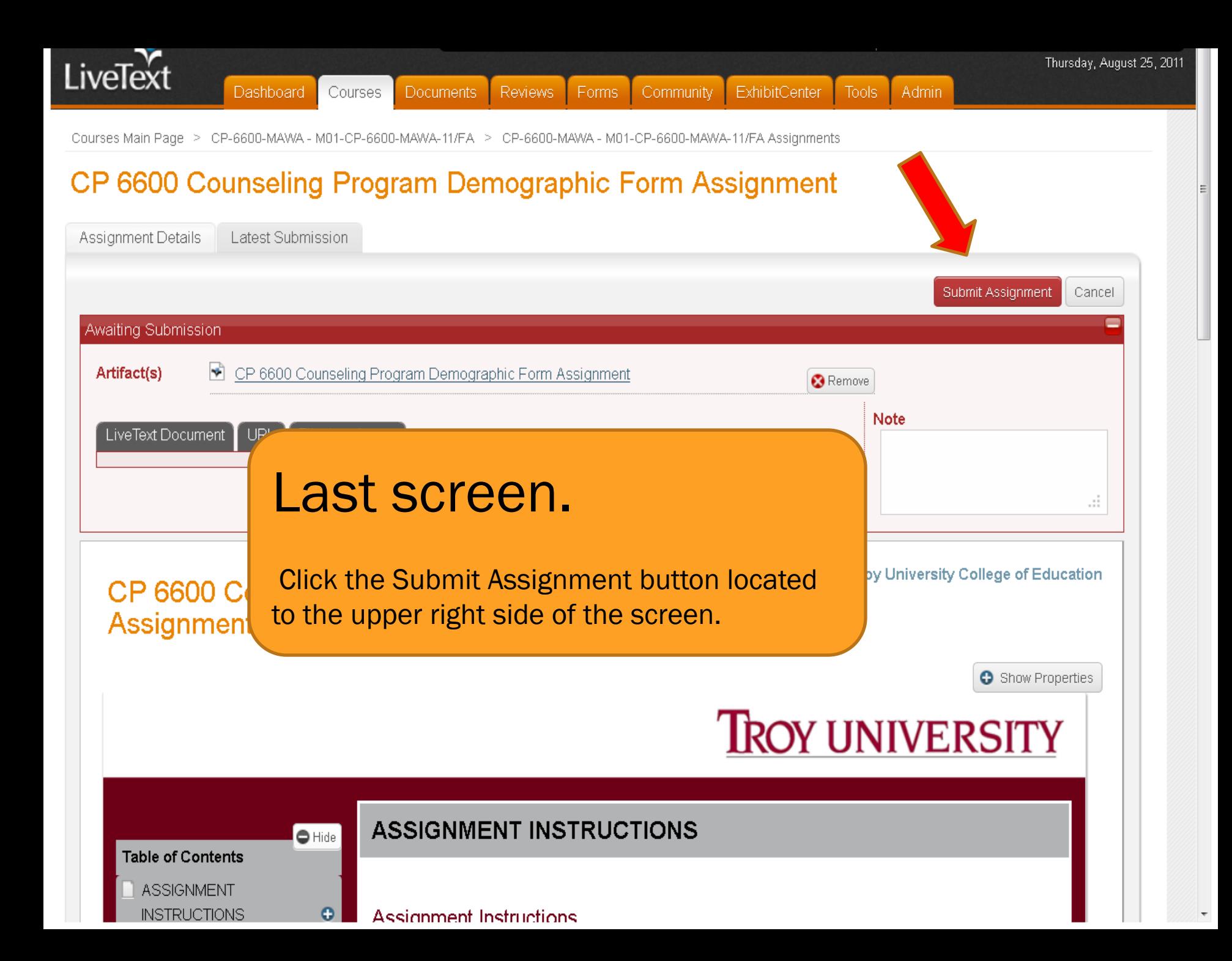

Courses Main Page > CP-6600-MAWA - M01-CP-6600-MAWA-11/FA > CP-6600-MAWA - M01-CP-6600-MAWA-11/FA Assignments

Reviews

Forms

Community

ExhibitCenter

Tools:

Admin

Documents

LiveText

**INSTRUCT** 

 $\overline{a}$   $\overline{a}$ 

Dashboard

Courses

### CP 6600 Counseling Program Demographic Form Assignment

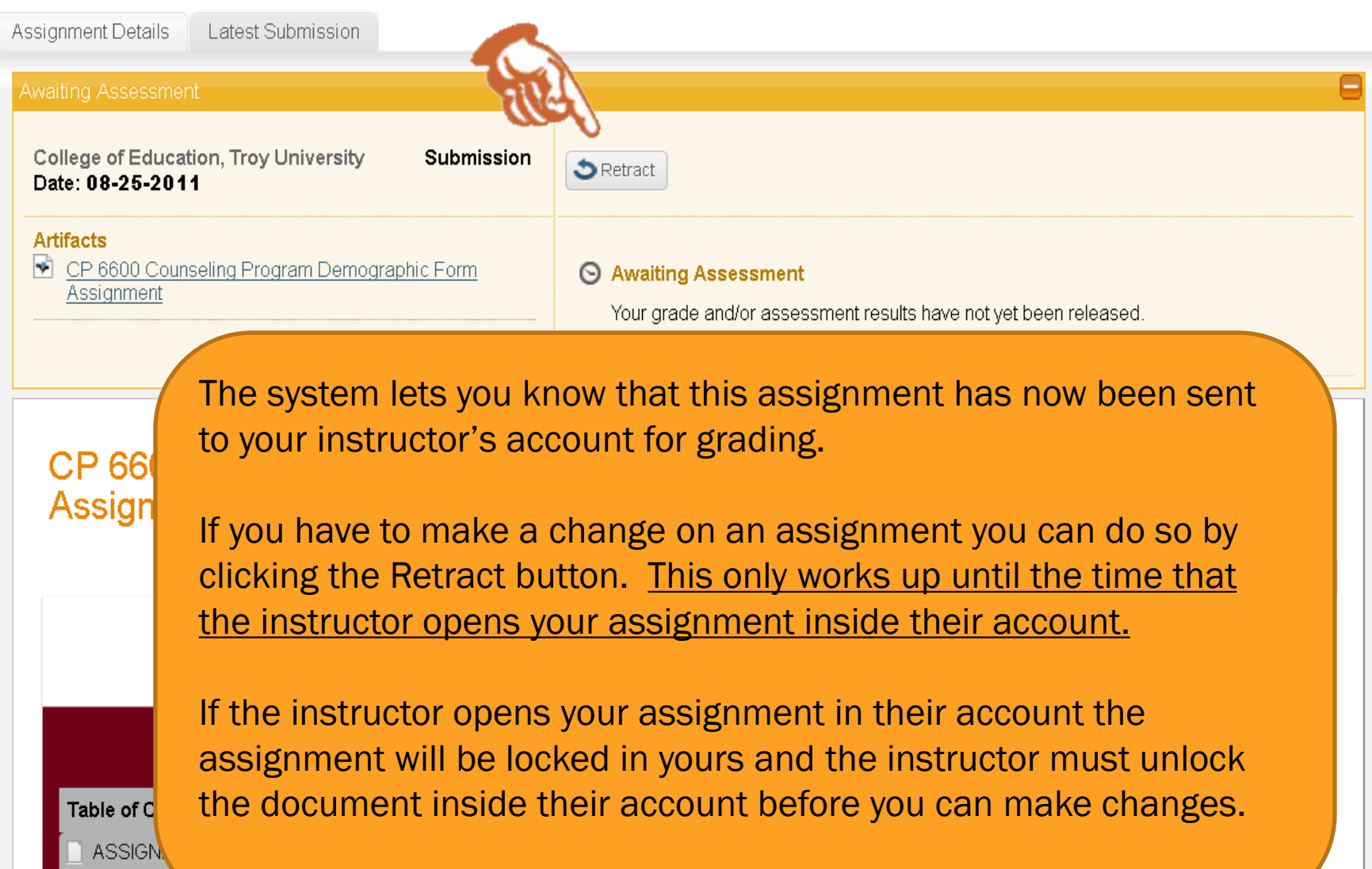

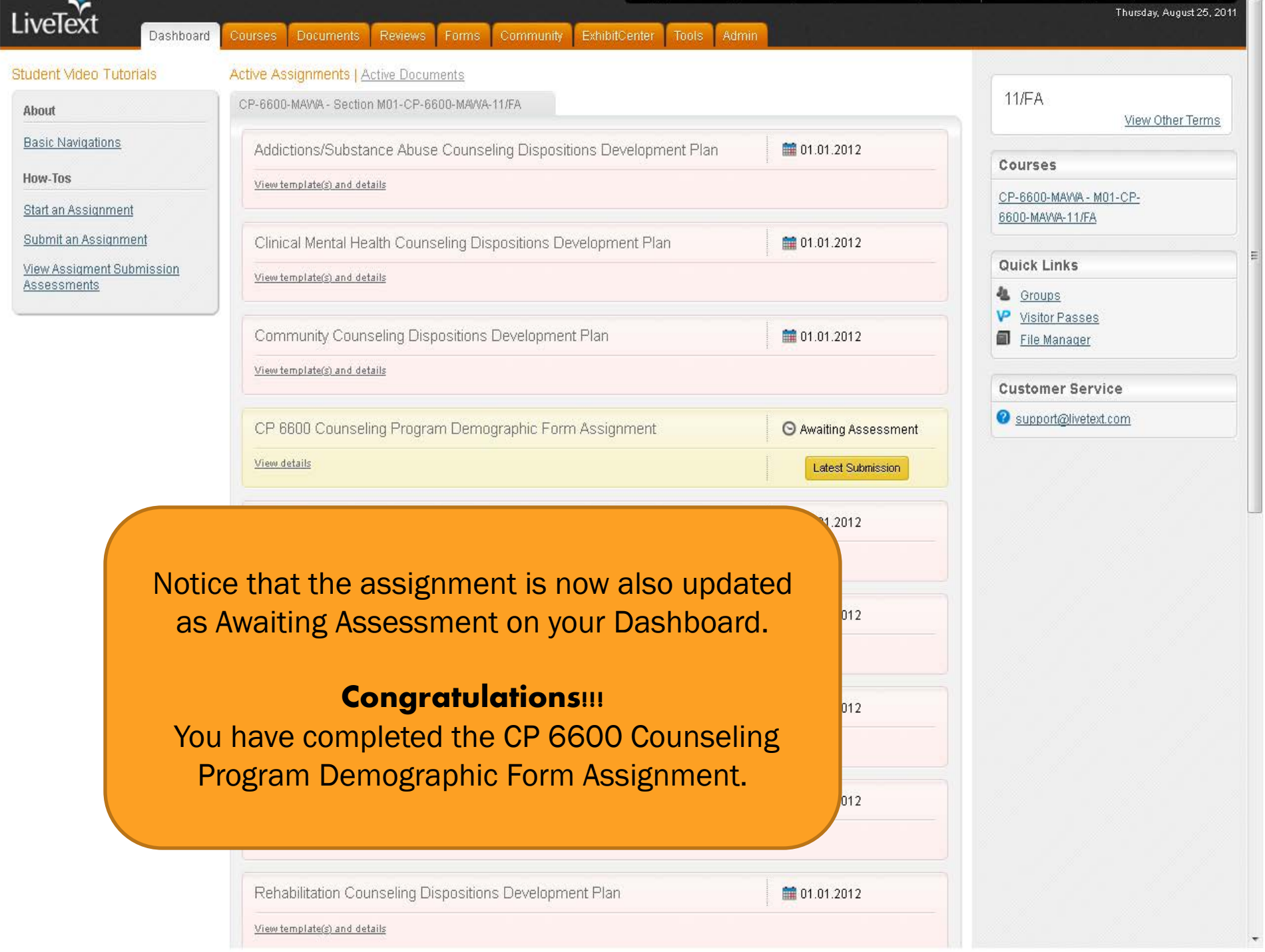

 $\equiv$ 

## COMPLETING THE CP 6600 DISPOSITIONS FORM AND DEVELOPMENT PLAN

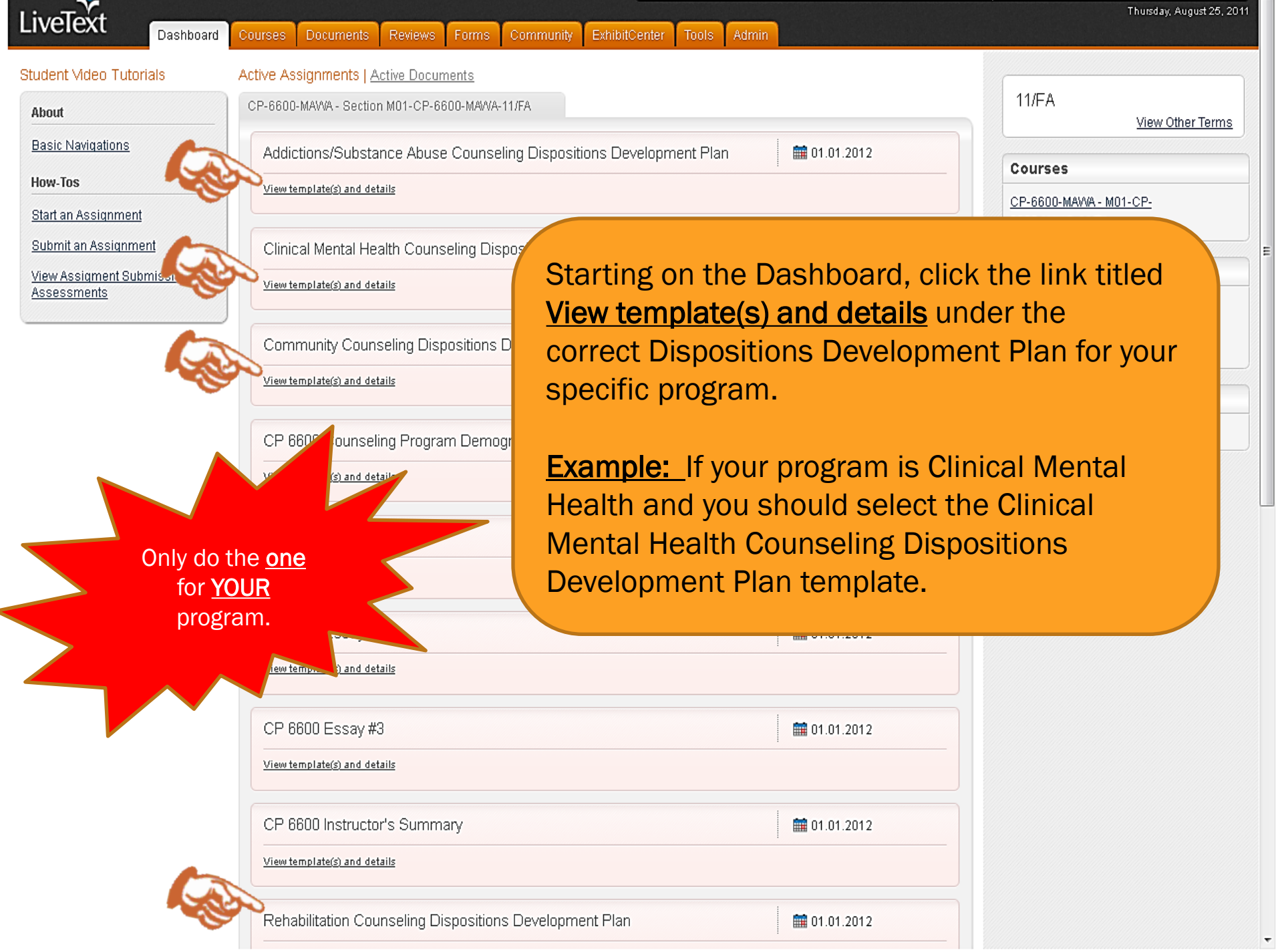

▼

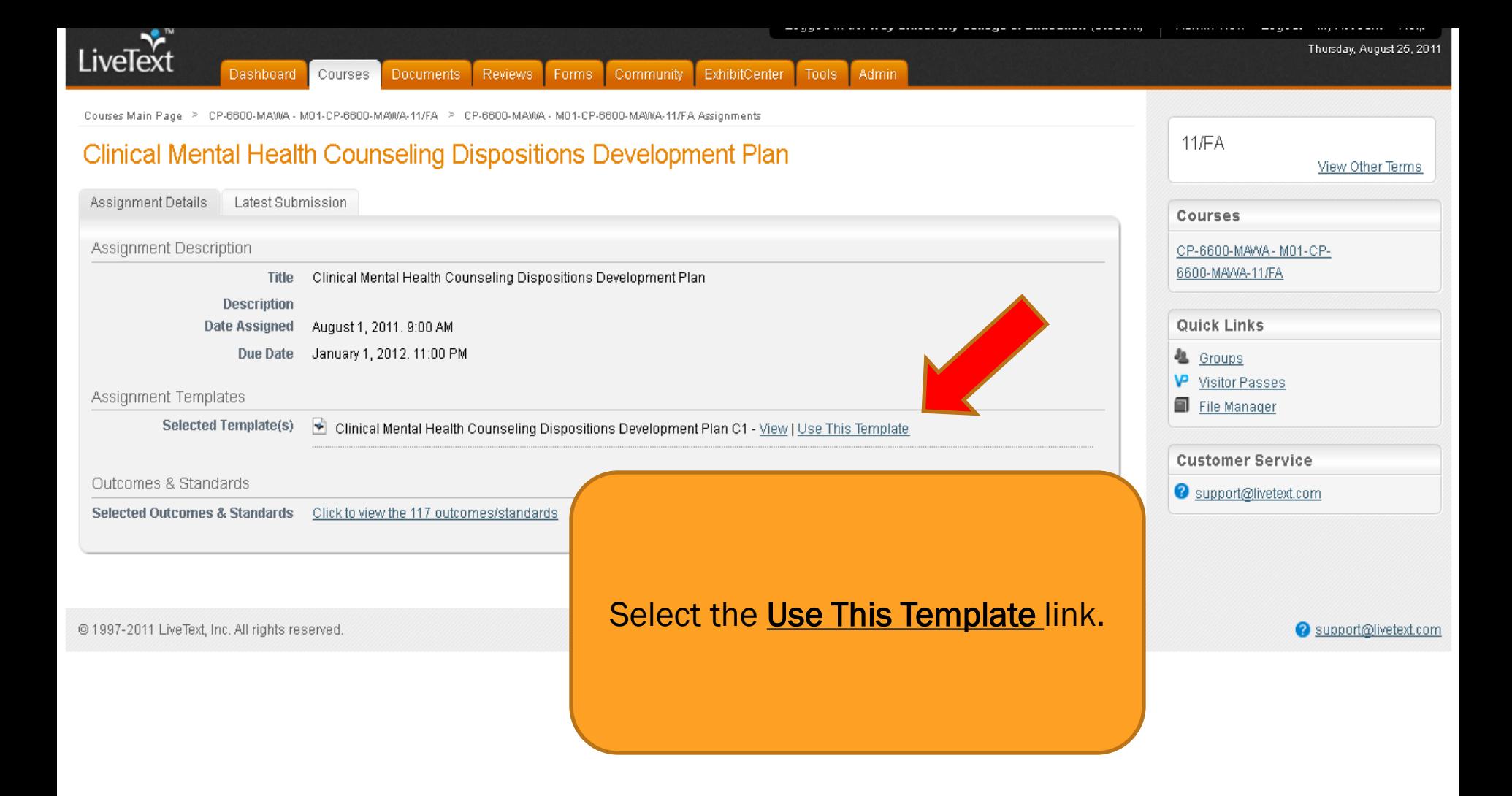

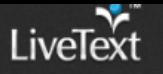

Documents Main Page

### Clinical Mental Health Counseling Dispositions Development Plan C1

by Troy University College of Education

**O** Show Properties

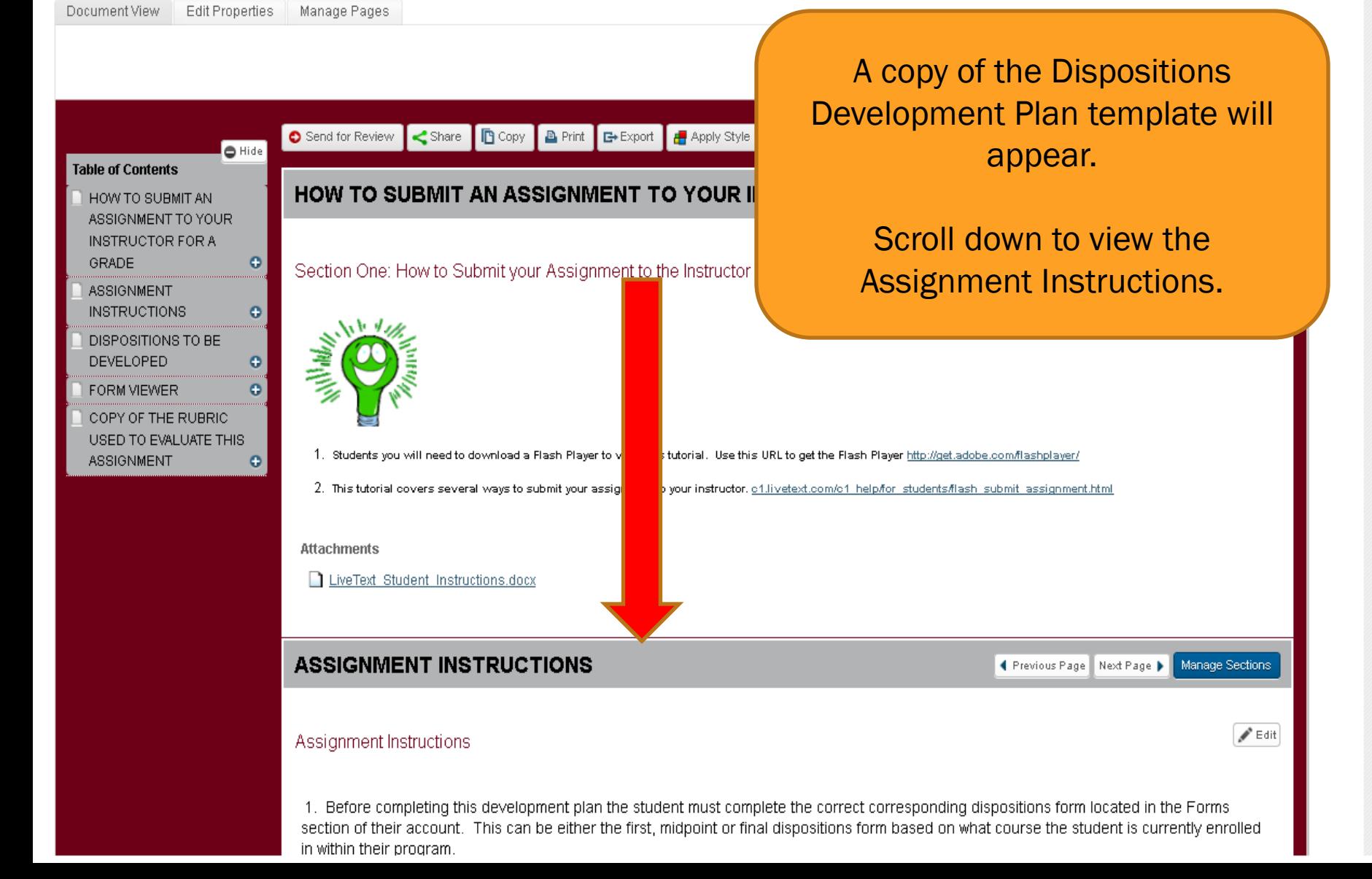

Clinical Mental Health Counseling Dispo... | +

livetext.com https://c1.livetext.com/doc/7084721

 $\left|\mathcal{C}\right|$  =  $\left|\mathcal{C}\right|$  =  $\left|\mathcal{C}\right|$  =  $\left|S\right|$  =  $\left|S\right|$ 

### **ASSIGNMENT INSTRUCTIONS**

◀ Previous Page Next Page ▶ | Manage Sections

 $\blacktriangleright$  Edit

#### Assignment Instructions

1. Before completing this development plan the student must complete the correct corresponding dispositions form located in the Forms section of their account. This can be either the first, midpoint or final dispositions form based on what course the student is currently enrolled in within their program.

2. The student will then use the Form Viewer feature located at the bottom of this document to pull in the answers from the dispositions form they previously completed.

3. Based on the information listed on the form data the student will complete a development plan for all areas that are listed as Minimally Developed, Poorly Developed and Not Developed. This response should be at least 3-5 sentences in length.

4. Once the student has completed the assignment they should select the pink Submit Assignment button at the top of the document to submit it to their instructor in LiveText.

Click the Edit button with the pencil icon located to the right of the screen beside each disposition in the next section to access the editor feature and enter your responses.

### **DISPOSITIONS TO BE DEVELOPE**

#### Disposition 1: Diversity

**Disposition 1: Diversity - Demonstrates effective** and appreciation for people of different cultures and t

**Enter Answer Here:** 

#### Disposition 2: Facilitative Relationships

The instructions tell you that **before** you can complete the development plan you must complete a form that corresponds to your specific program by clicking the **Forms** tab at the top of your account.

Disposition 2: Facilitative Relationships - Demonstrates the ability to create a positive and supportive climate for clients/students in various mental health settings. Demonstrates an awareness of the non-verbal communication of clients in mental health settings.

**Enter Answer Here:** 

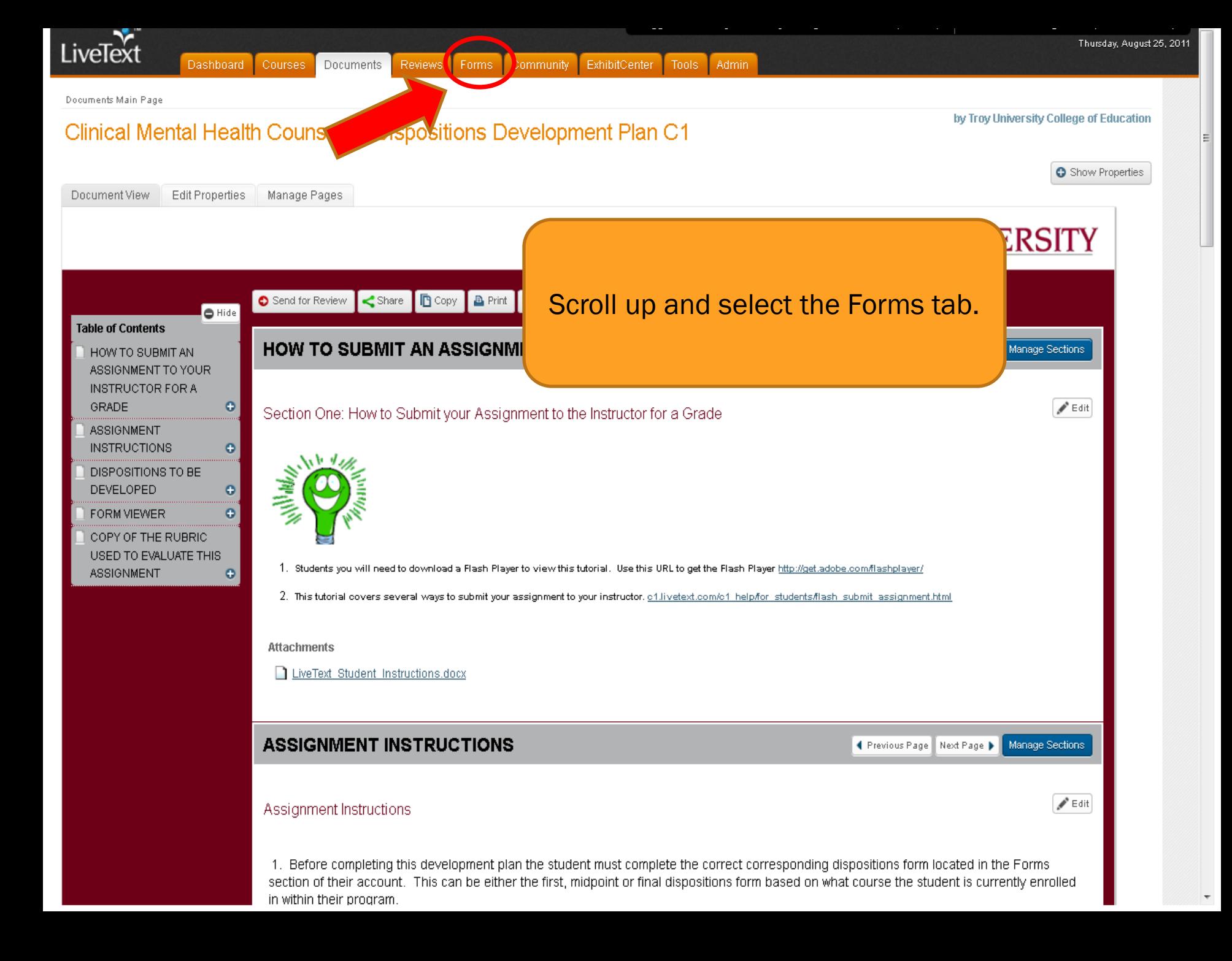

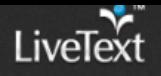

 $\overline{a}$ 

 $\overline{\phantom{a}}$ 

Quick Links & Groups

**V** Visitor Passes

File Manager

**Customer Service** Support@livetext.com

### Forms

Inbox Form Builder Launch Datasets

### 图 Inbox

Showing 1-41 of 41

 $\blacksquare$ 

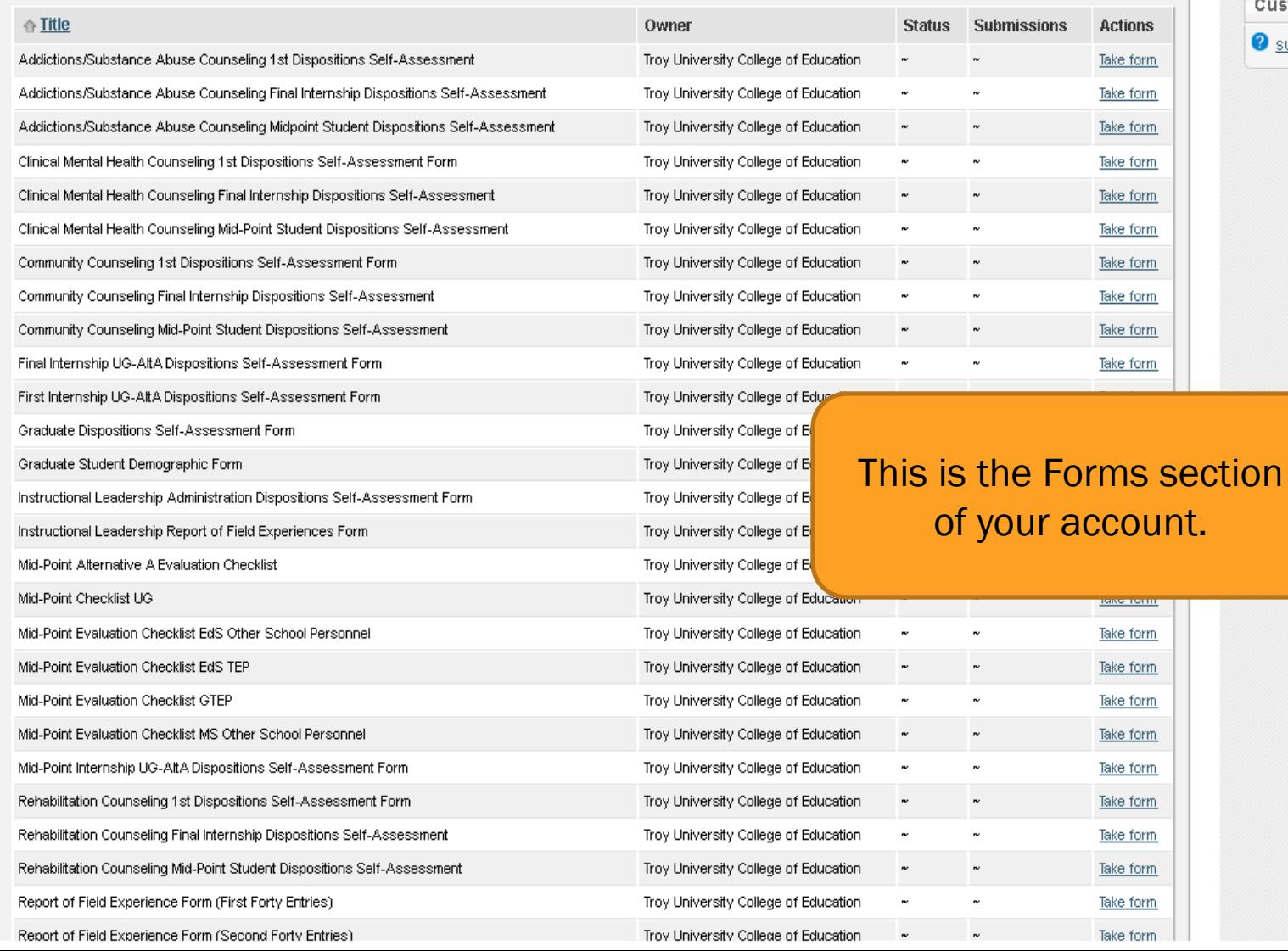

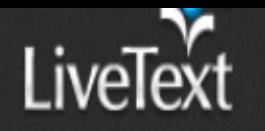

Admin

Tools:

Following the same premise as the development plan select the 1st Dispositions Self-Assessment Form for YOUR specific program.

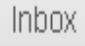

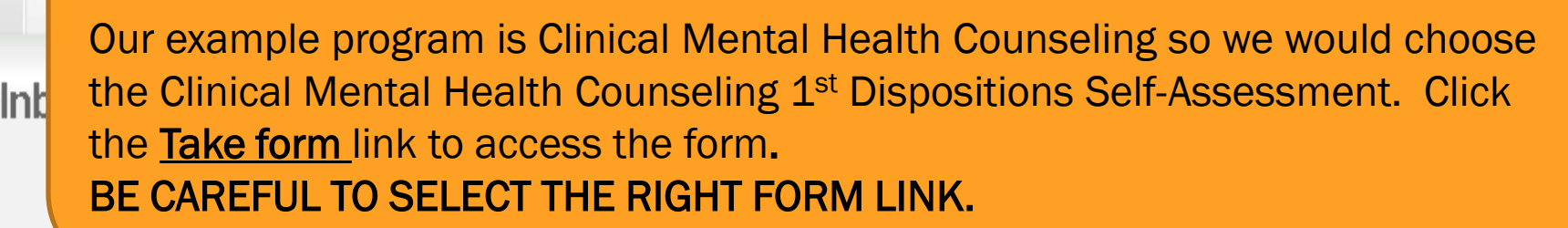

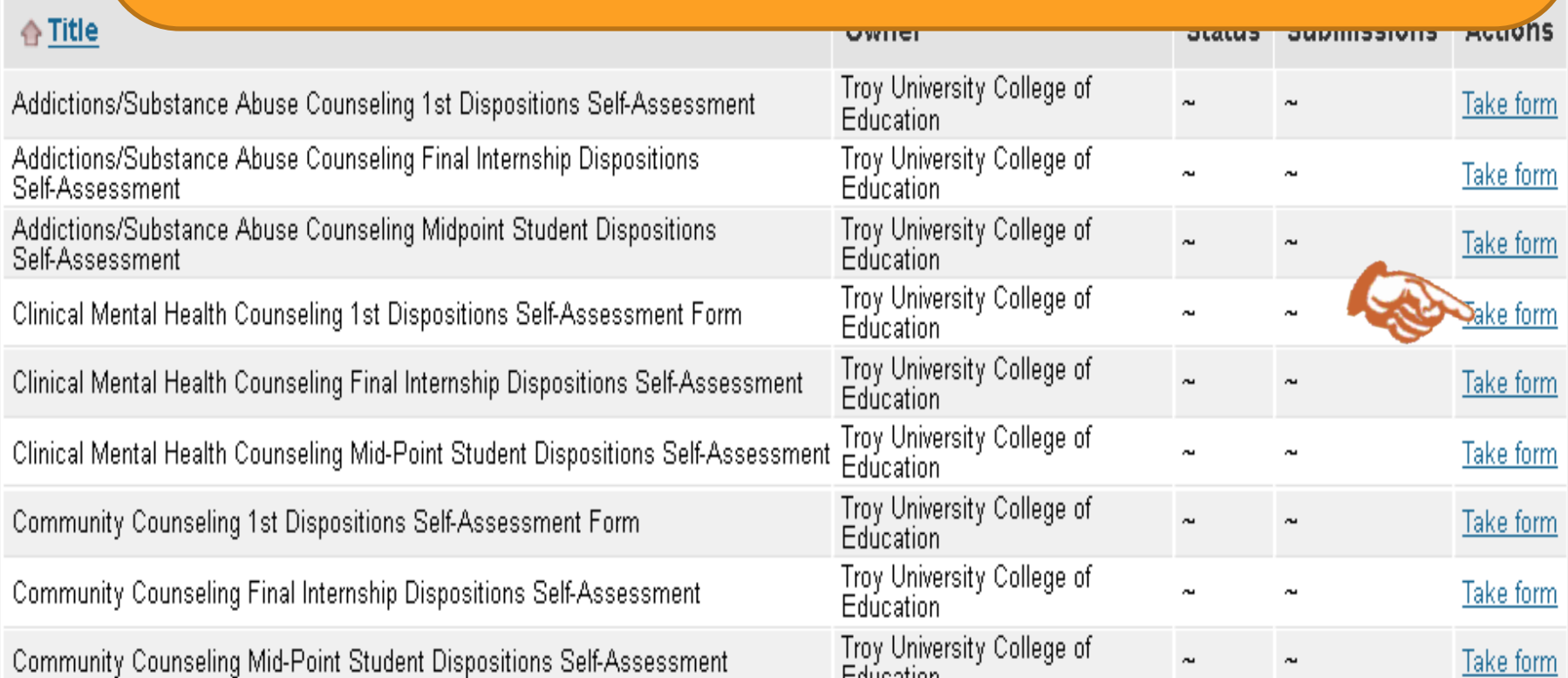

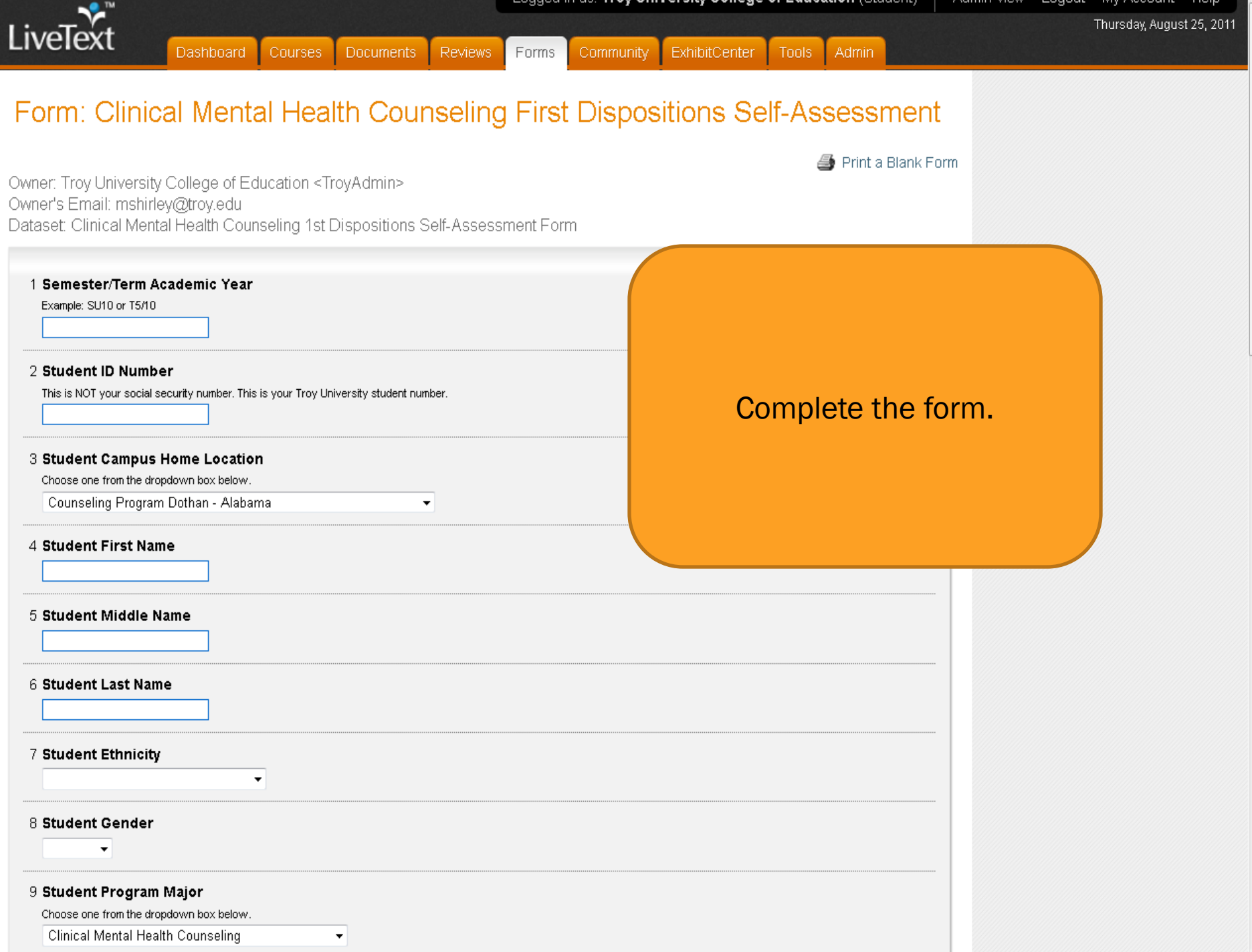

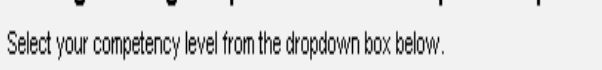

Not Developed

18 Disposition 9: Communication - Demonstrates increased confidence and ability related to public speaking and understands the importance of communication skills in providing educational and awareness programs in mental health settings. Demonstrates written and verbal communication skills as related to writing case notes, assessment reports, communicating with clients, and engaging in public speaking.

Select your competency level from the dropdown box below.

 $\overline{\mathbf{v}}$ 

Not Developed

19 Disposition 10: Positive Learning and Work Environments - Demonstrates the ability to work collegially and collaboratively with staff and supervisors to create the optimum learning environment for clients. Demonstrates the ability to create a safe and trusting environment for clients in group settings. Demonstrates the knowledge that client records, disclosure of information. and HIPPA laws and regulations must be protected. Demonstrates the ability to eff well as role of counselor and role of client in the counseling relationship.

Select your competency level from the dropdown box below.

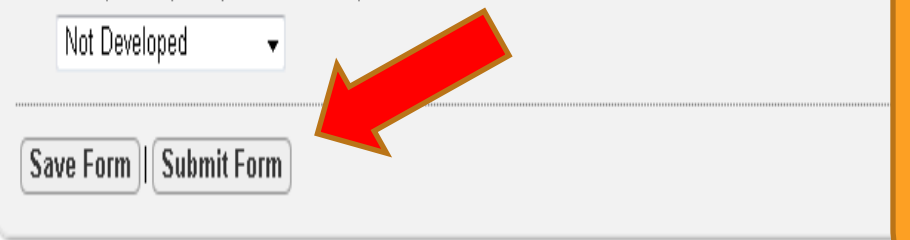

Upon completion of the form click the Submit Form button located at the bottom of the form.

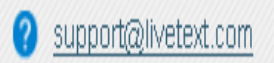

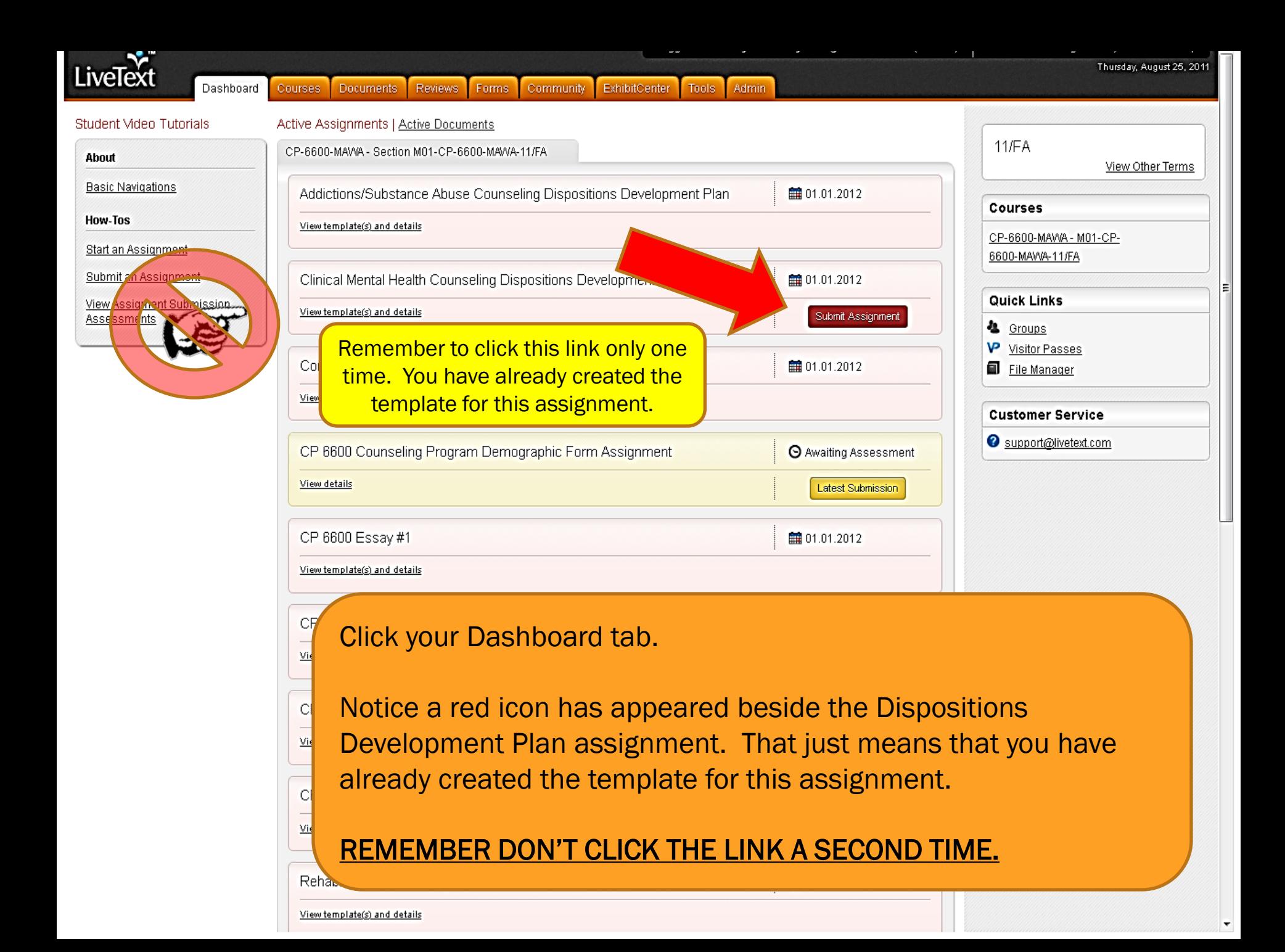

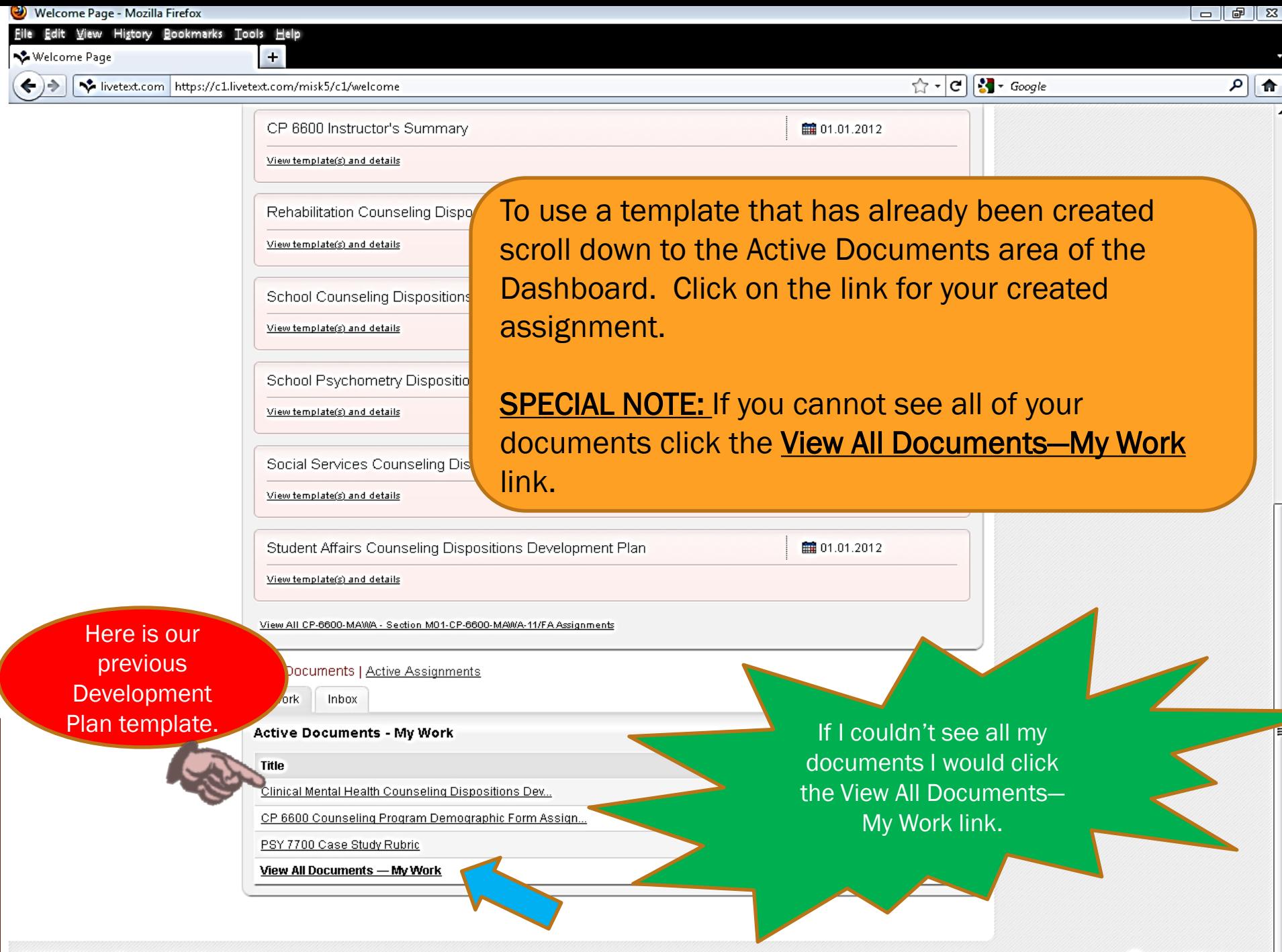

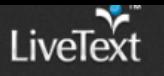

Manage Pages

Documents Main Page

Document View

Edit Properties

### Clinical Mental Health Counseling Dispositions Development Plan C1

by Troy University College of Education

**O** Show Properties

**TROY UNIVERSITY** Send for Review Share **C** Copy **B** Print **E** Export **Apply Style** Save as Template Submit Assignment e Hide **Table of Contents HOW TO SUBMIT AN ASSIGNME!** Manage Sections HOW TO SUBMIT AN You should now be back in the ASSIGNMENT TO YOUR **INSTRUCTOR FOR A** assignment template for the GRADE  $\bullet$  $\blacktriangleright$  Edit Section One: How to Submit your Assignr **ASSIGNMENT** development plan which you **INSTRUCTIONS**  $\circ$ created earlier. DISPOSITIONS TO BE DEVELOPED  $\bullet$  $\bullet$ FORM VIEWER Scroll down to the section title COPY OF THE RUBRIC USED TO EVALUATE THIS 1. Students you will need to download a Flash Player: Form Viewer **ASSIGNMENT**  $\bullet$ 2. This tutorial covers several ways to submit your assign **Attachments** LiveText Student Instructions.docx **ASSIGNMENT INSTRUCTIONS** ◀ Previous Page Next Page ▶ Manage Sections  $\blacktriangleright$  Edit Assignment Instructions 1. Before completing this development plan the student must complete the sponding dispositions form located in the Forms section of their account. This can be either the first, midpoint or final disposition based on what course the student is currently enrolled in within their program

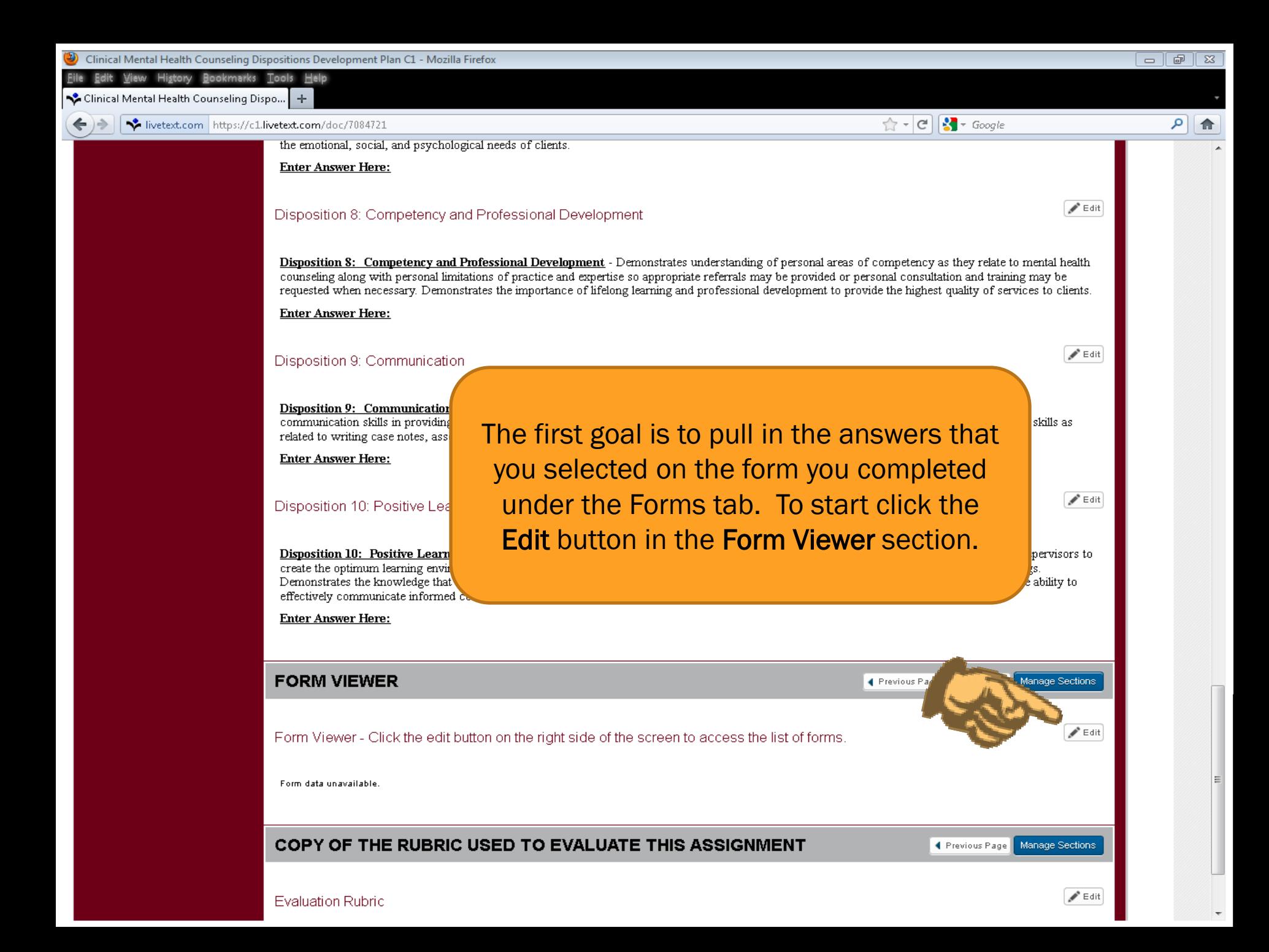

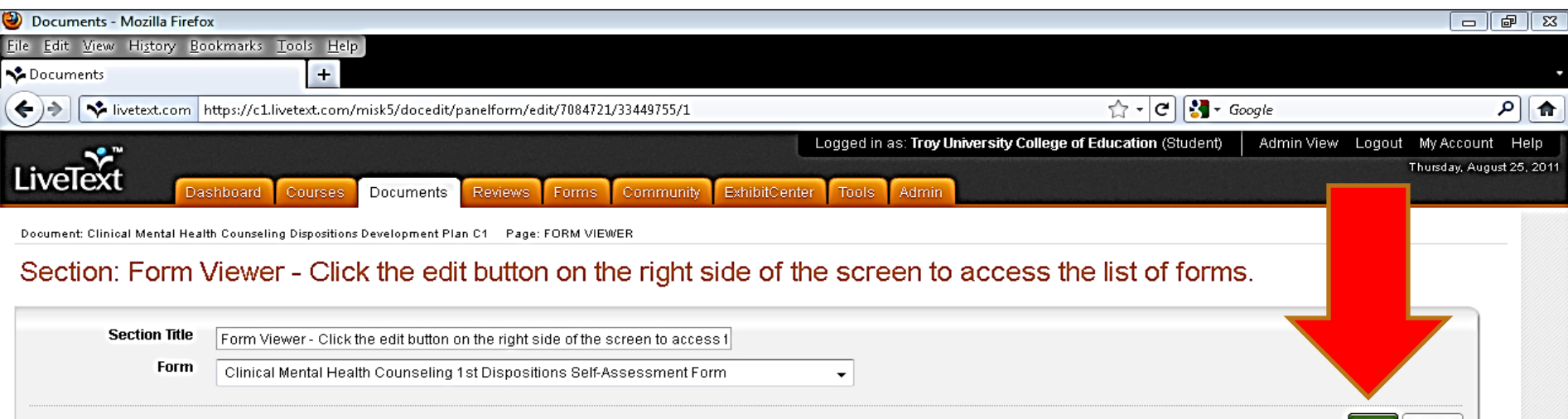

@ 1997-2011 LiveText, Inc. All rights reserved.

From the drop box next to the word Form click the name of the form you previously completed under the Forms tab of your account.

Cancel

port@livetext.com

Remember this will be the one you completed for the 1<sup>st</sup> Dispositions Self-Assessment for YOUR specific program.

Once you have the correct form click the Save button.

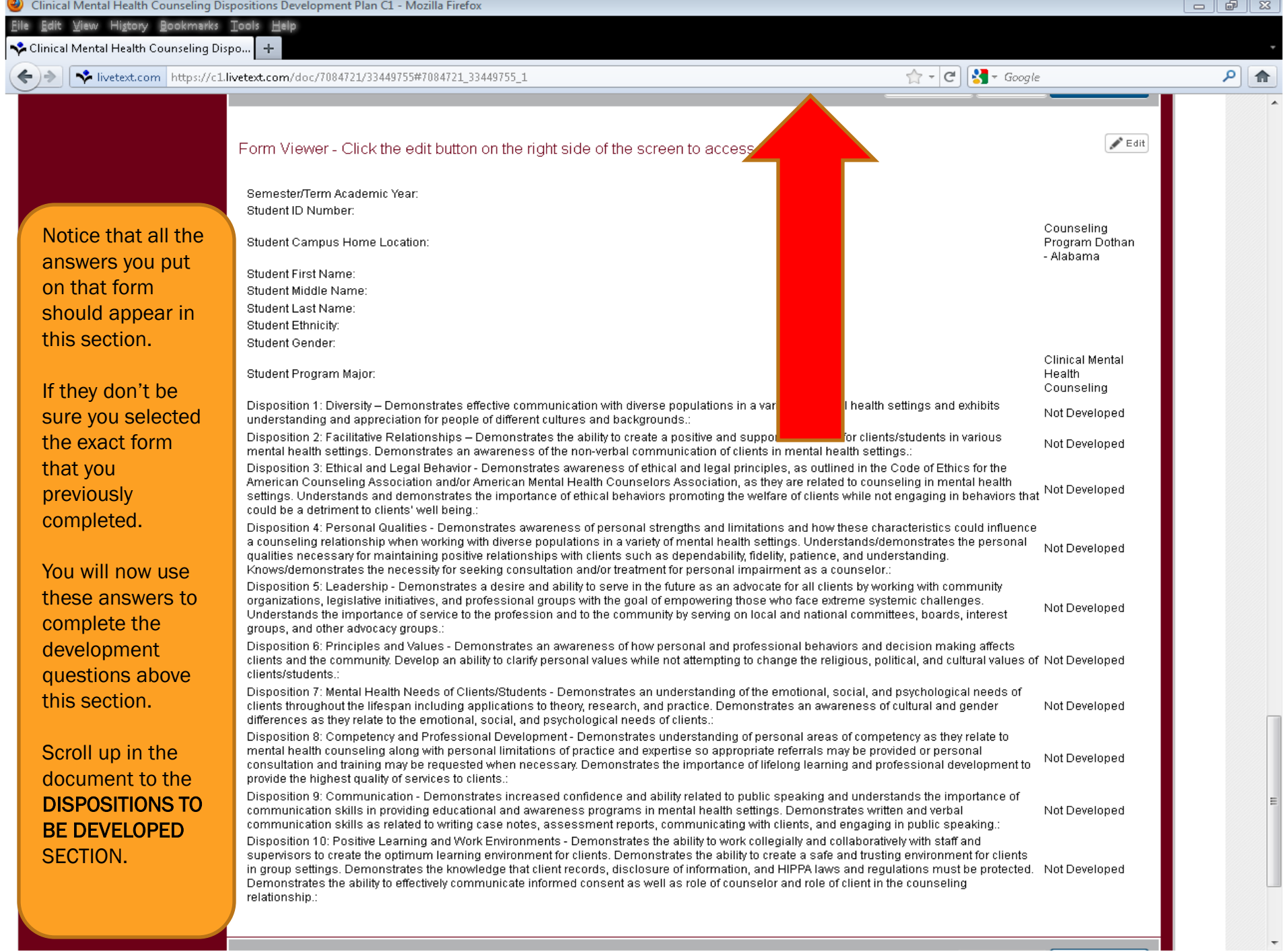

-

Clinical Mental Health Counseling Dispositions Development Plan C1 - Mozilla Firefox

History Bookmarks Tools Help

古非晶  $\Sigma$ 

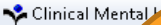

Based on the answers you entered on the form information in the section below you now need to come up with a plan to show how you will develop those areas that you answered as being minimally, poorly or not developed.

Tip: You may want to print off a copy of this whole assignment template so that you can see your previous form answers while you work on each development plan.

To begin click the Edit button only for each of those dispositions that you answered as being minimally, poorly or not developed.

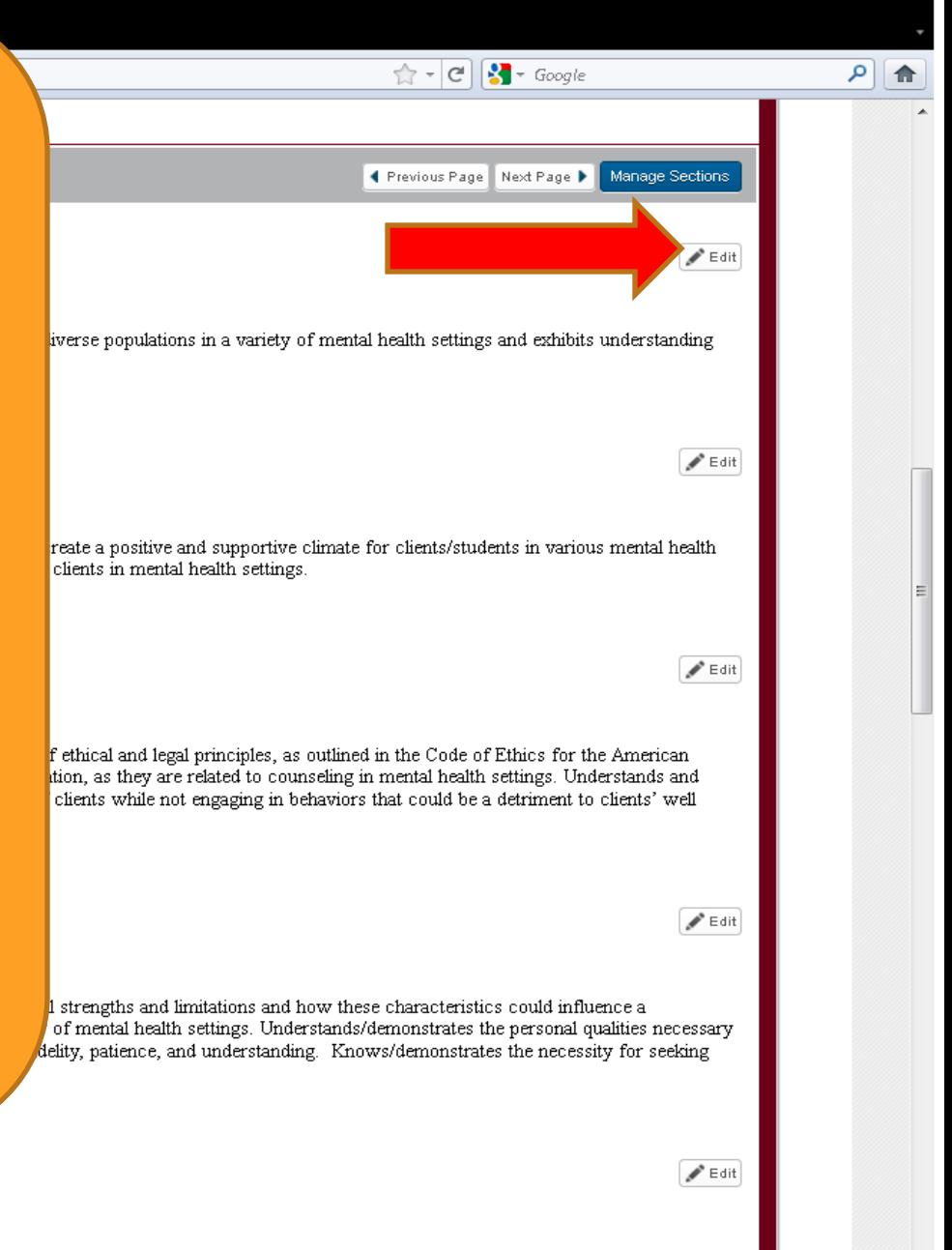

Disposition 5: Leadership

Disposition 5: Leadership - Demonstrates a desire and ability to serve in the future as an advocate for all clients by working with community organizations, legislative initiatives, and professional groups with the goal of empowering those who face extreme systemic challenges. Understands the importance of service to the profession and to the community by serving on local and national committees, boards, interest groups, and other advocacy groups.

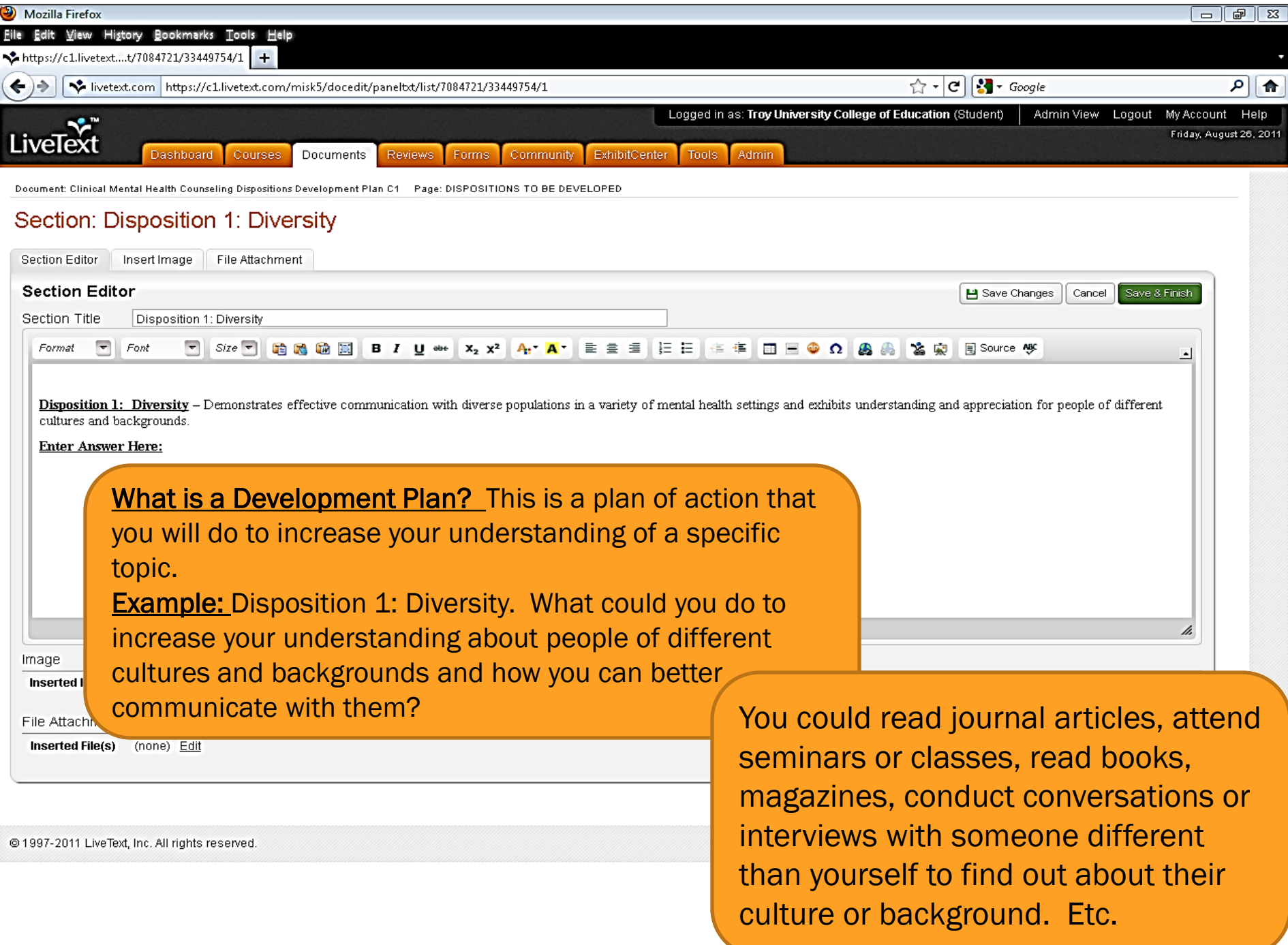

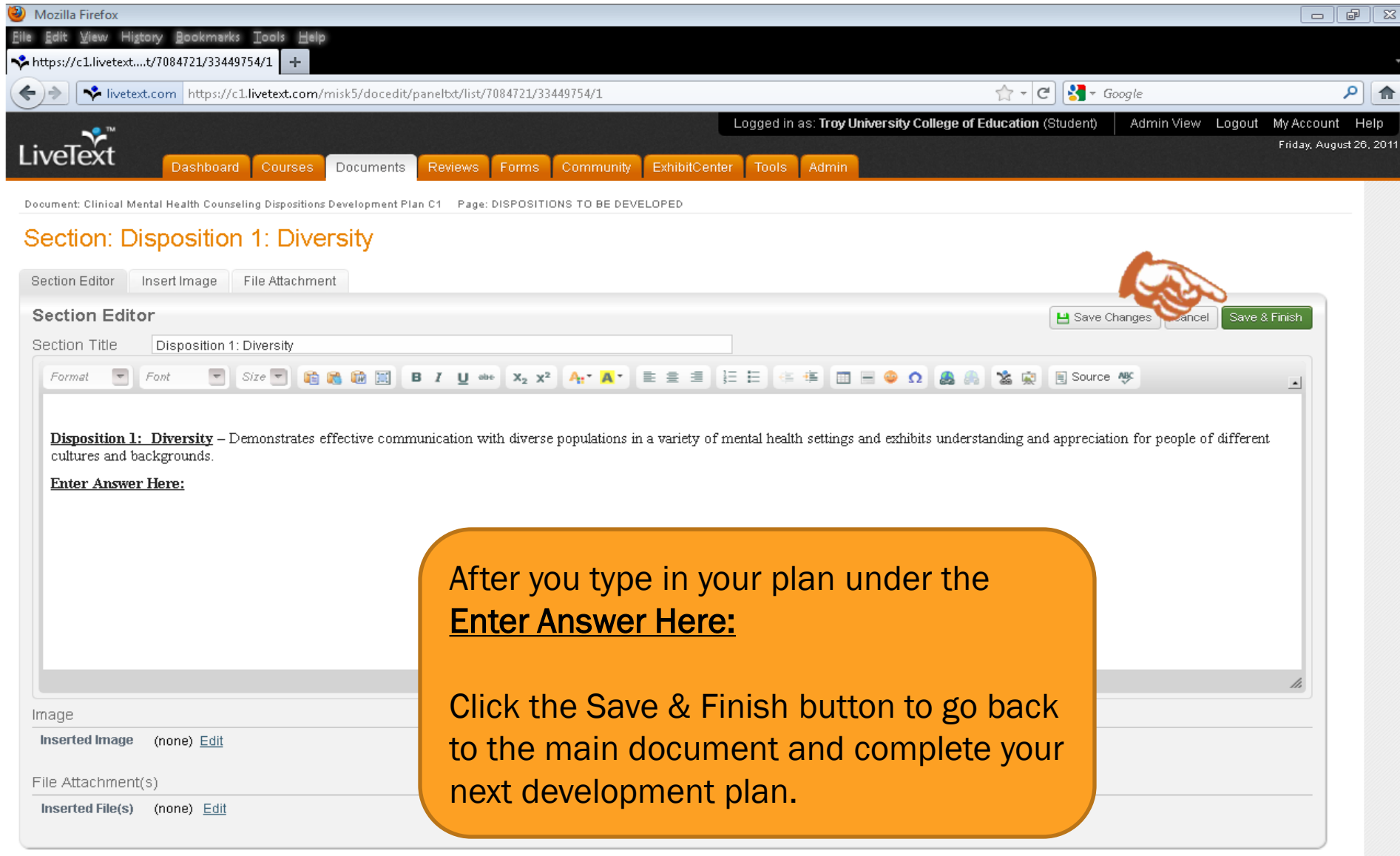

Ī

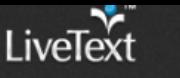

Documents Main Page

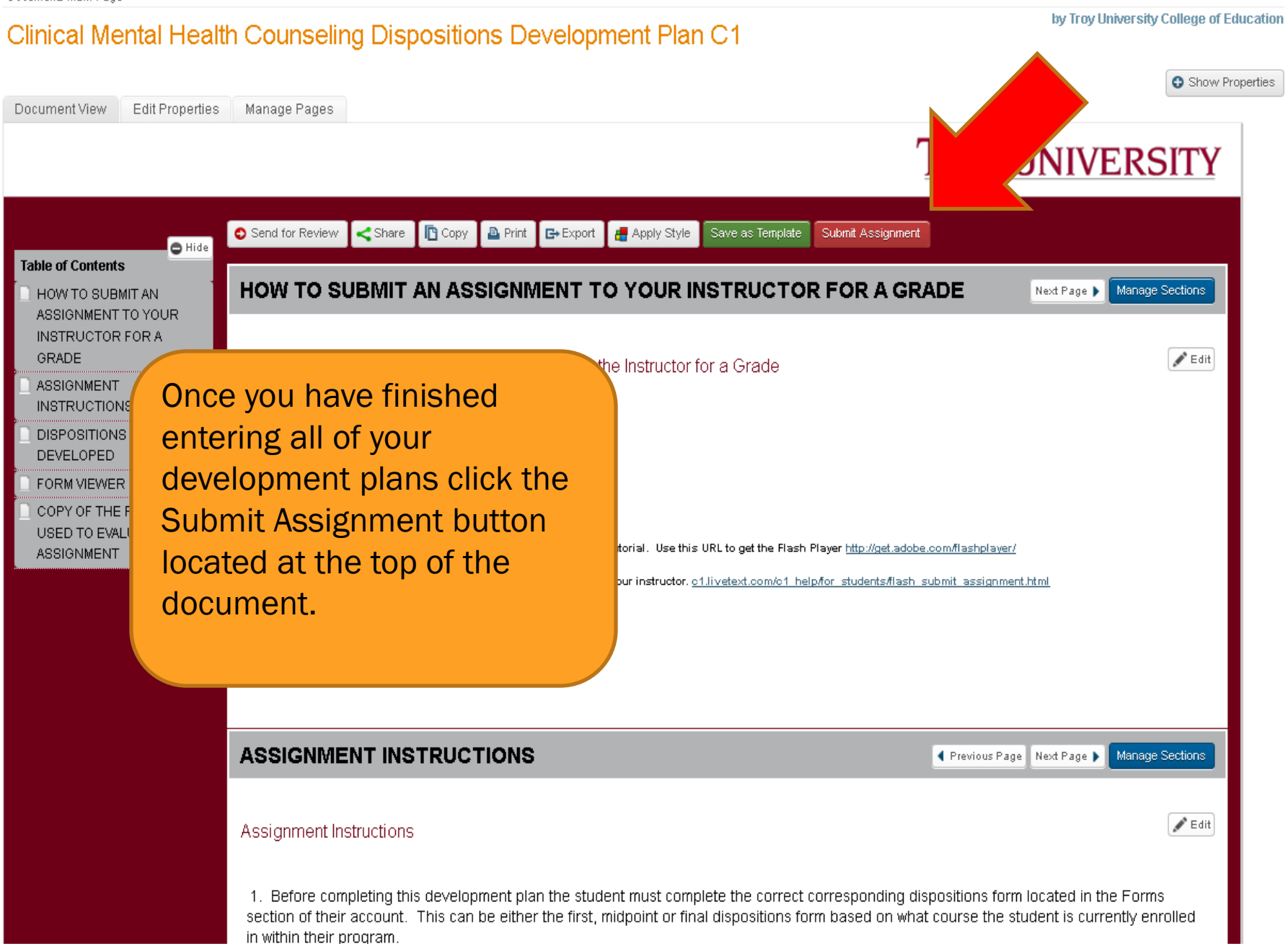

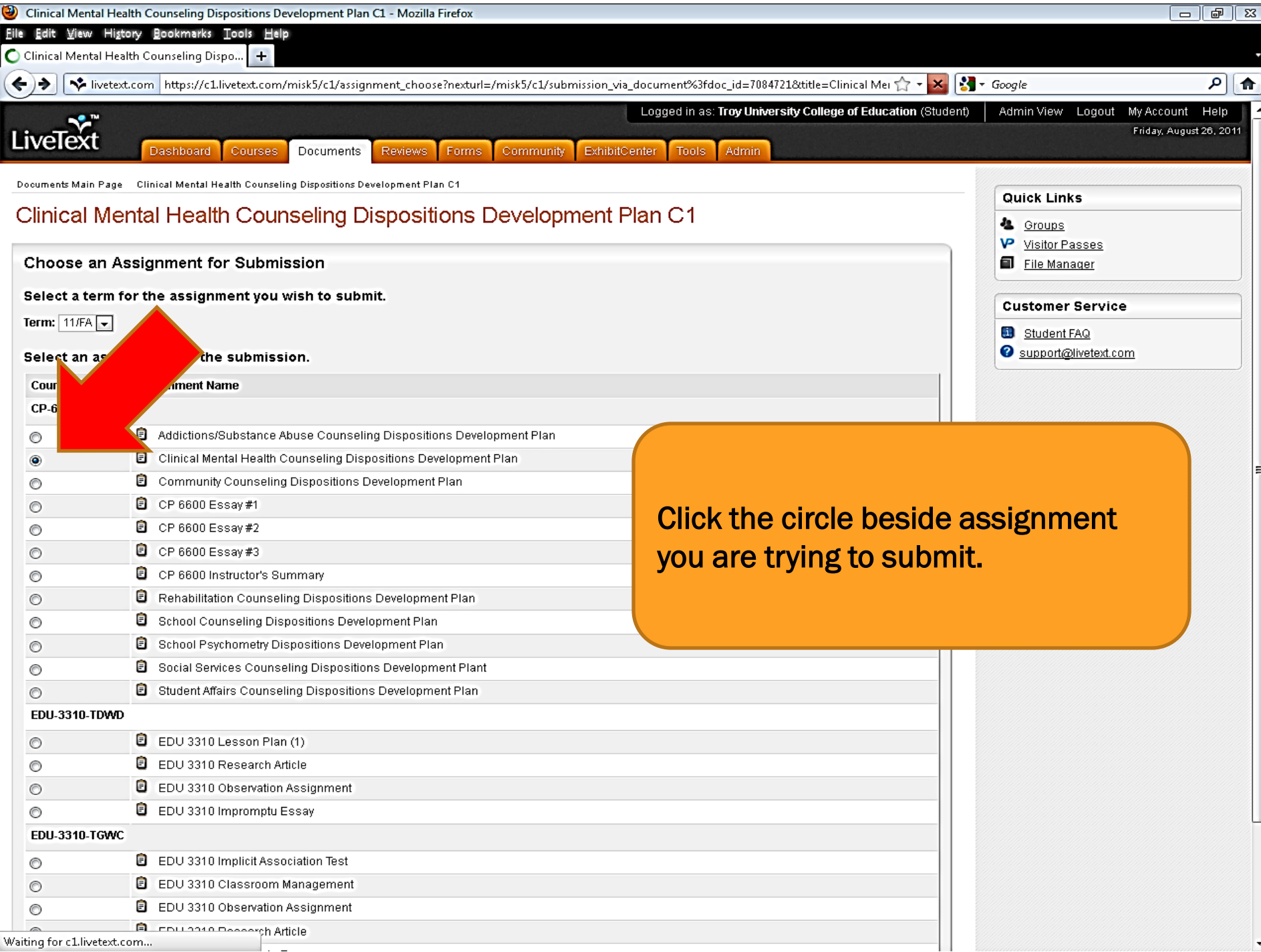

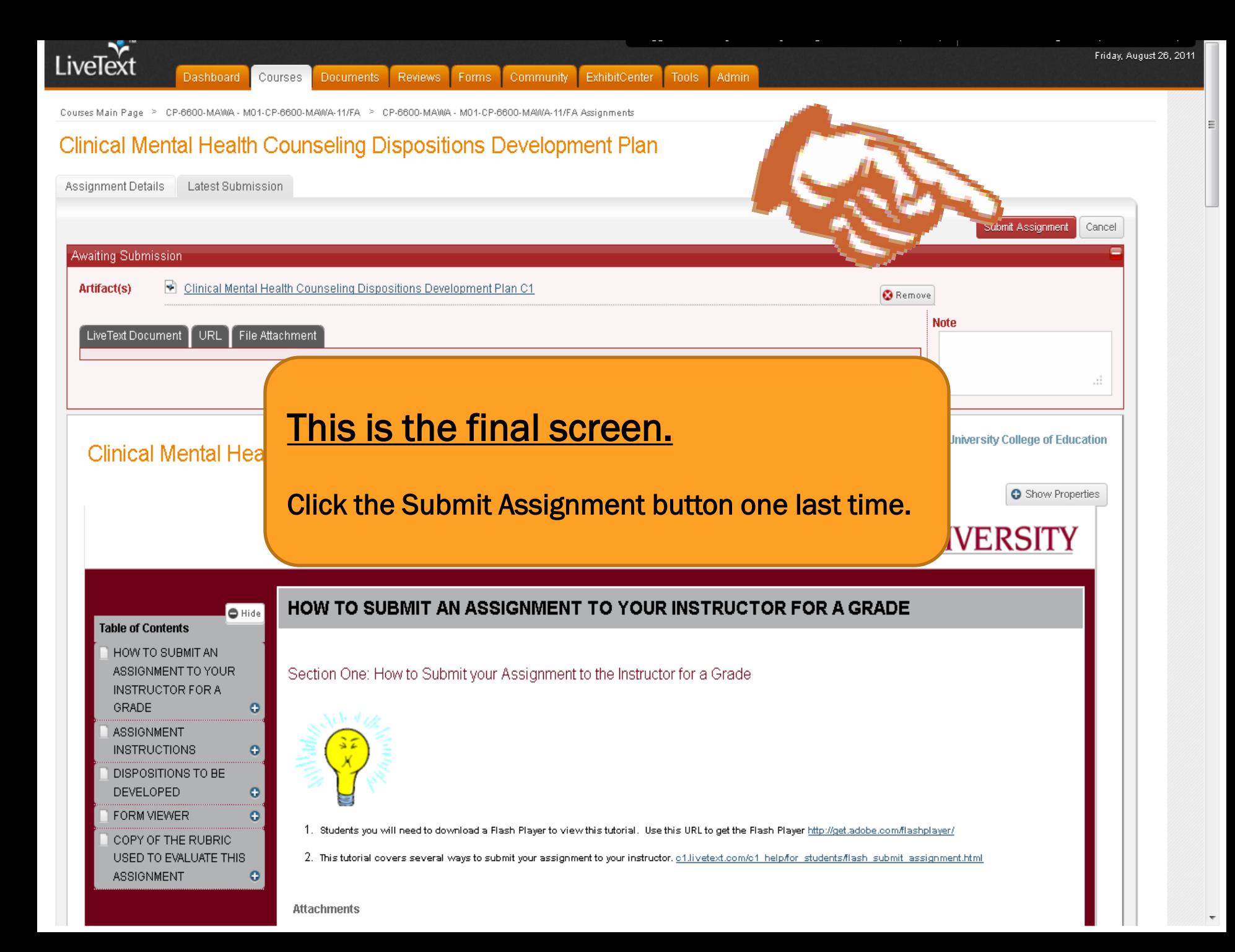

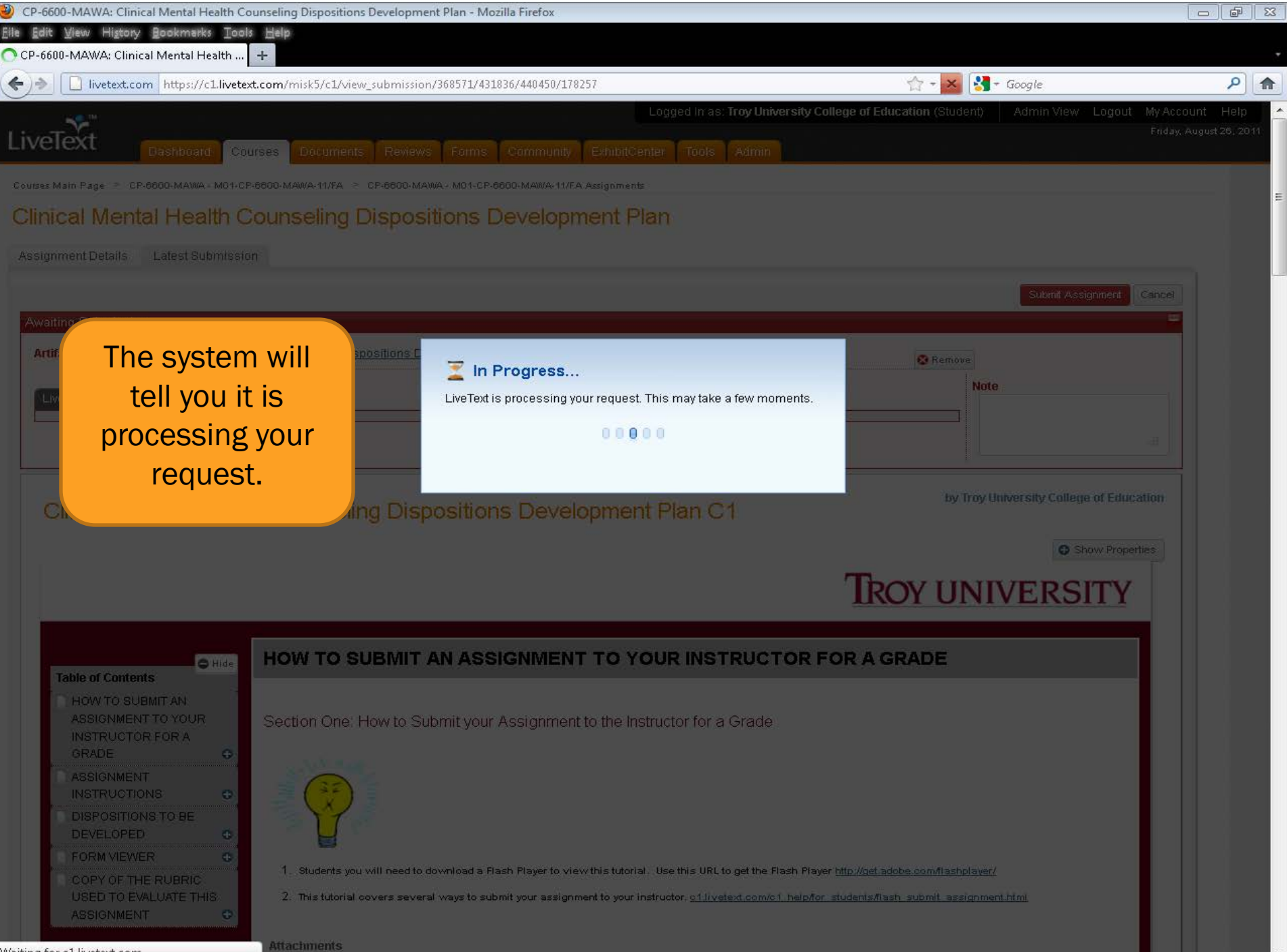

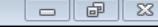

The Retract button allows you to retract the document and make any needed changes. You can then resend the template to your instructor's account.

Special Note: Once your instructor opens the document inside their account this button goes away and you will have to contact your instructor to unlock the assignment and send it back to you for changes.

by may amversity conege or equical

operties

Clinical Mental Health Counseling Dispositions Developm The orange bar now indicates that the assignment was successfully sent to your

instructor's account.

 $\circ$ 1. Students you will need to download a Flash Player to view this tutorial. Use this URL to get the Flash Player http://get.adobe.com/flashplayer/

2. This tutorial covers several ways to submit your assignment to your instructor. of livetext.com/of help/for students/flash submit assignment.html

Logged in as: Troy I

Adm

ExhibitCenter

Your grade and/or assessment results hav

**Attachments** 

LiveText Student Instructions.docx

HOW TO SUBMIT AN ASSIGNMENT TO YOUR

**Table of Contents** 

- **INSTRUCTOR FOR A** GRADE **ASSIGNMENT**
- **INSTRUCTIONS**
- DISPOSITIONS TO BE DEVELOPED **FORM VIEWER**
- COPY OF THE RUBRIC USED TO EVALUATE THIS **ASSIGNMENT** ۰

### **HOW TO SUBMIT AN ASSIGNMENT T**

Section One: How to Submit your Assignment to the

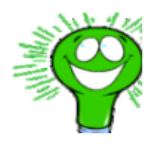

CP-6600-MAWA: Clinical Mental Health Counseling Dispositions Development Plan - Mozilla Firefox

Courses

V livetext.com https://c1.livetext.com/misk5/c1/view\_submission/368571/431836/440450/178257

Documents

Courses Main Page > CP-6600-MAWA - M01-CP-6600-MAWA-11/FA > CP-6600-MAWA - M01-CP-6600-MAWA-11/FA Assignments Clinical Mental Health Counseling Dispositions Development

Submission Date: 08-26-2011

Reviews

Forms

**Community** 

**D**Retract

◯ Awaiting Assessment

History Bookmarks Tools Help

Dashboard

Latest Submission

Clinical Mental Health Counseling Dispositions Development Plan C1

**O** Hide

۰

 $\circ$ 

ο

CP-6600-MAWA: Clinical Mental Health ...

**College of Education, Troy University** 

iveText

Assignment Details

**Artifacts** 

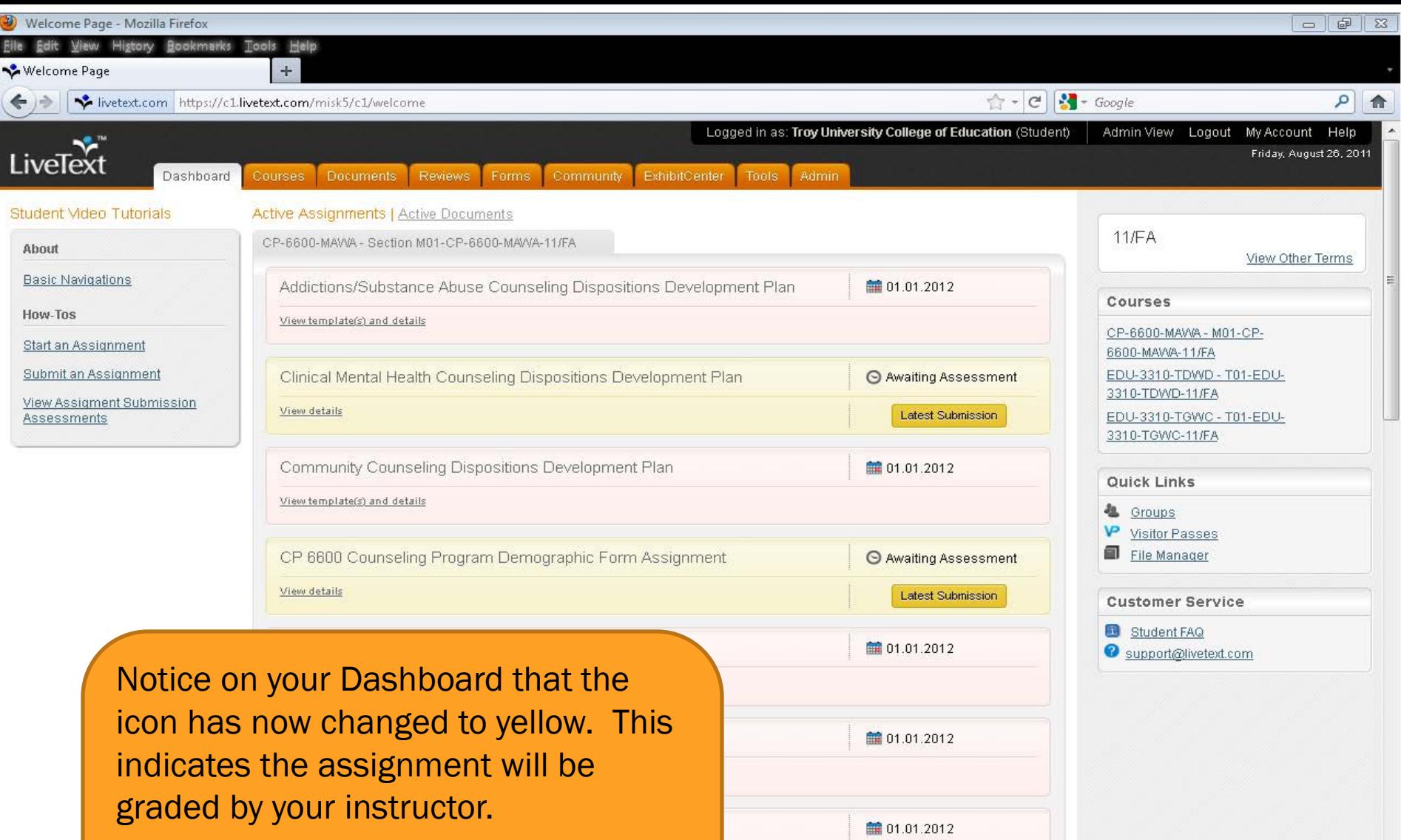

Once the grading is complete this button will turn green and you can click it to view your grade.

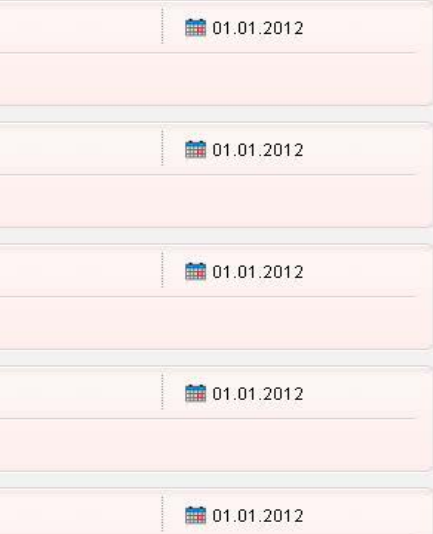

## COMPLETING THE CP 6600 INSTRUCTOR'S SUMMARY FORM

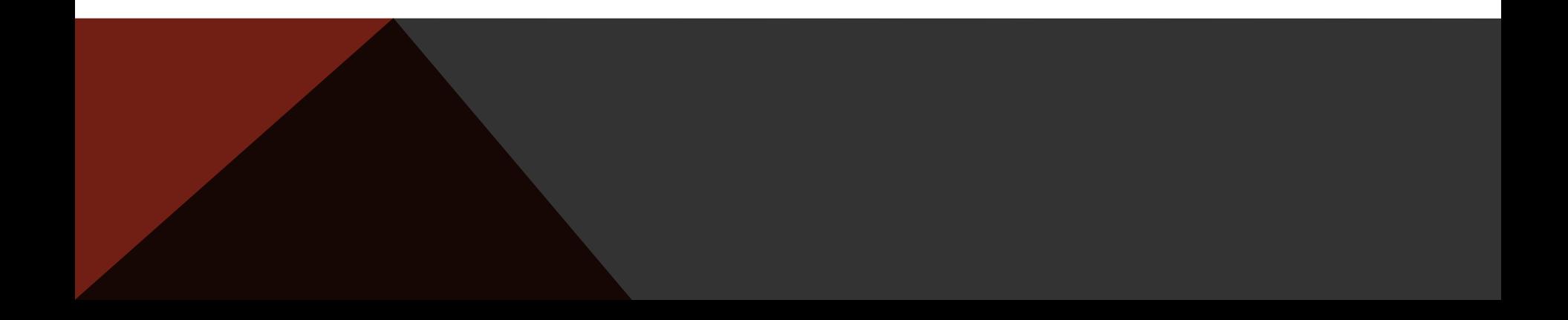

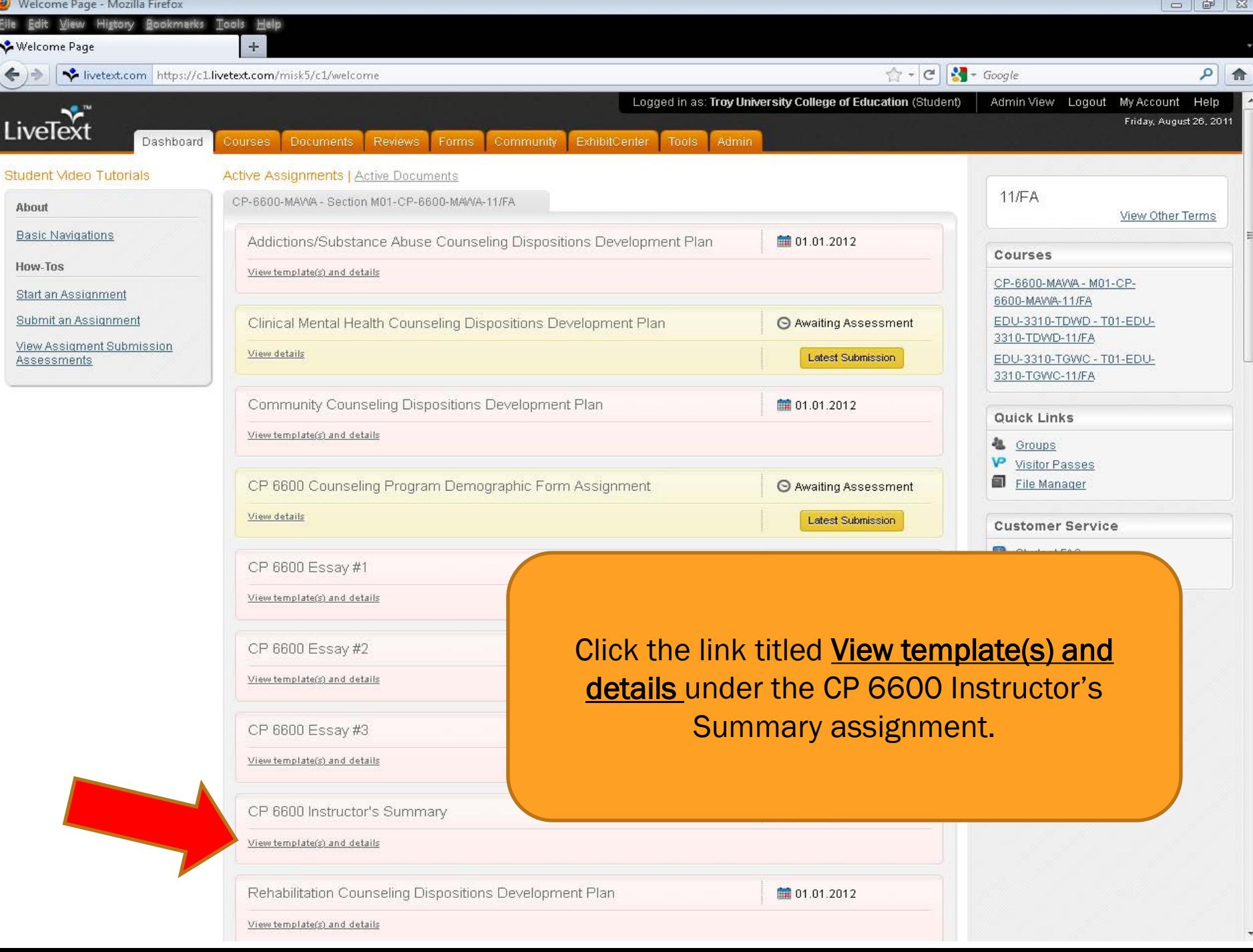

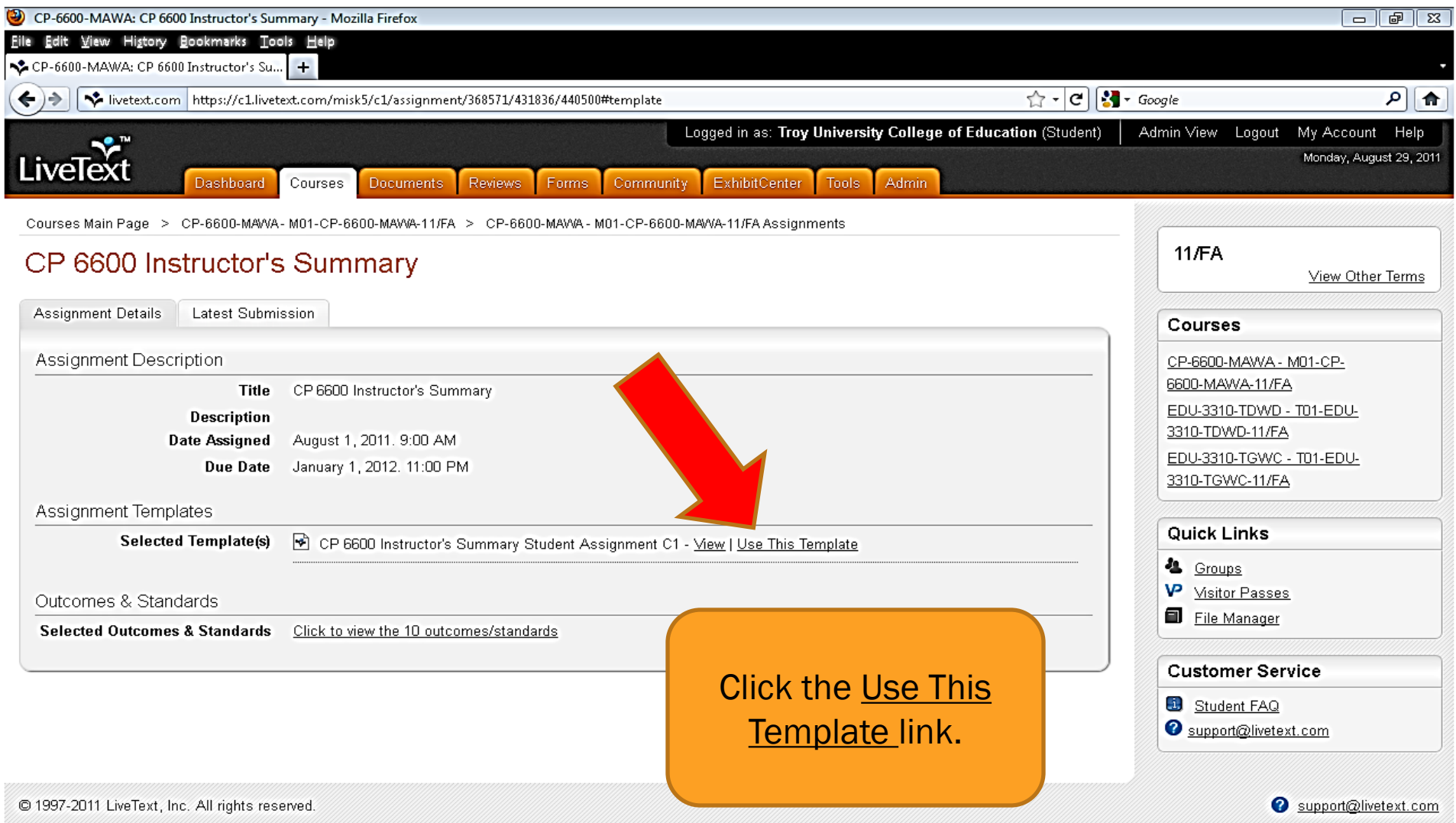

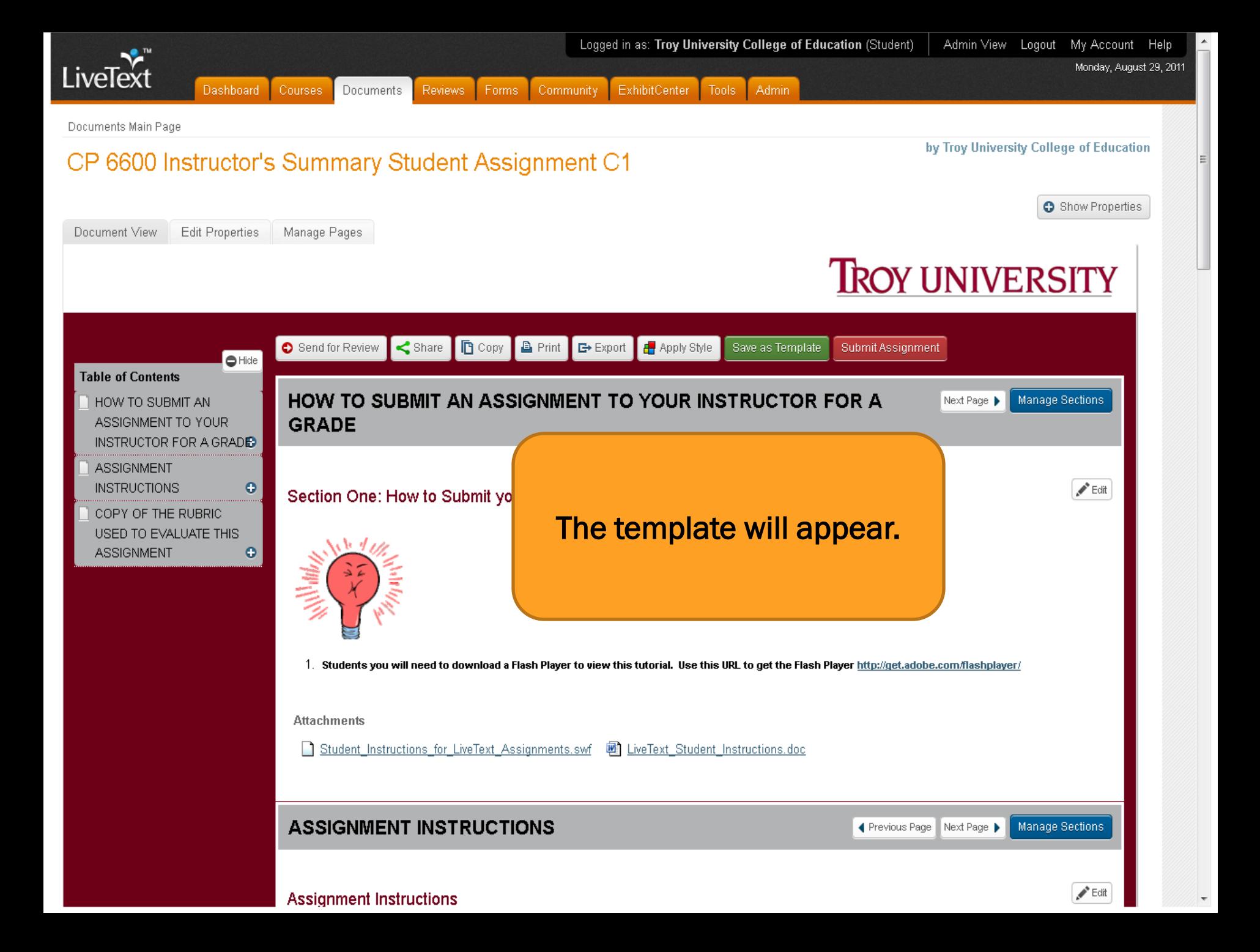

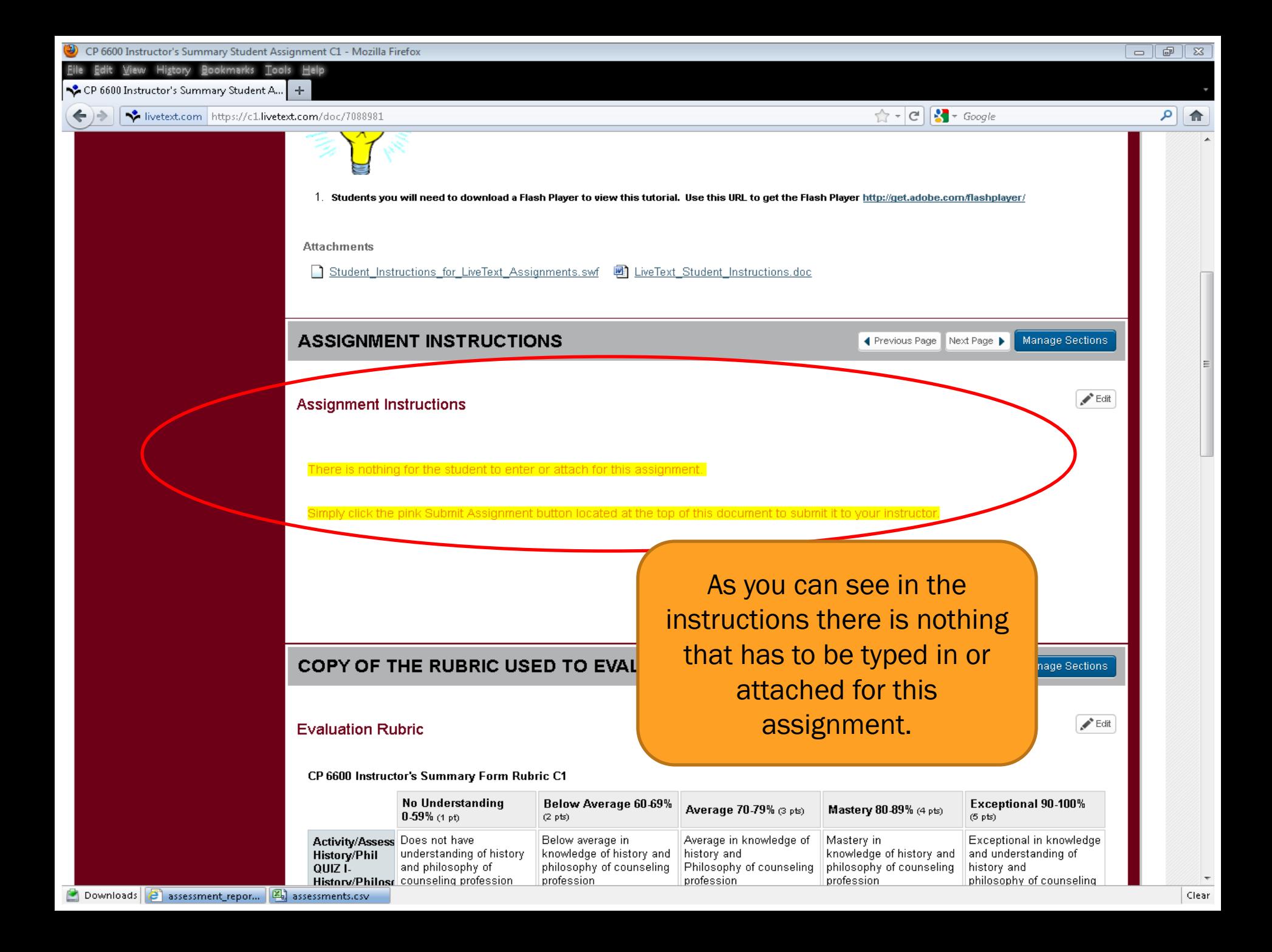

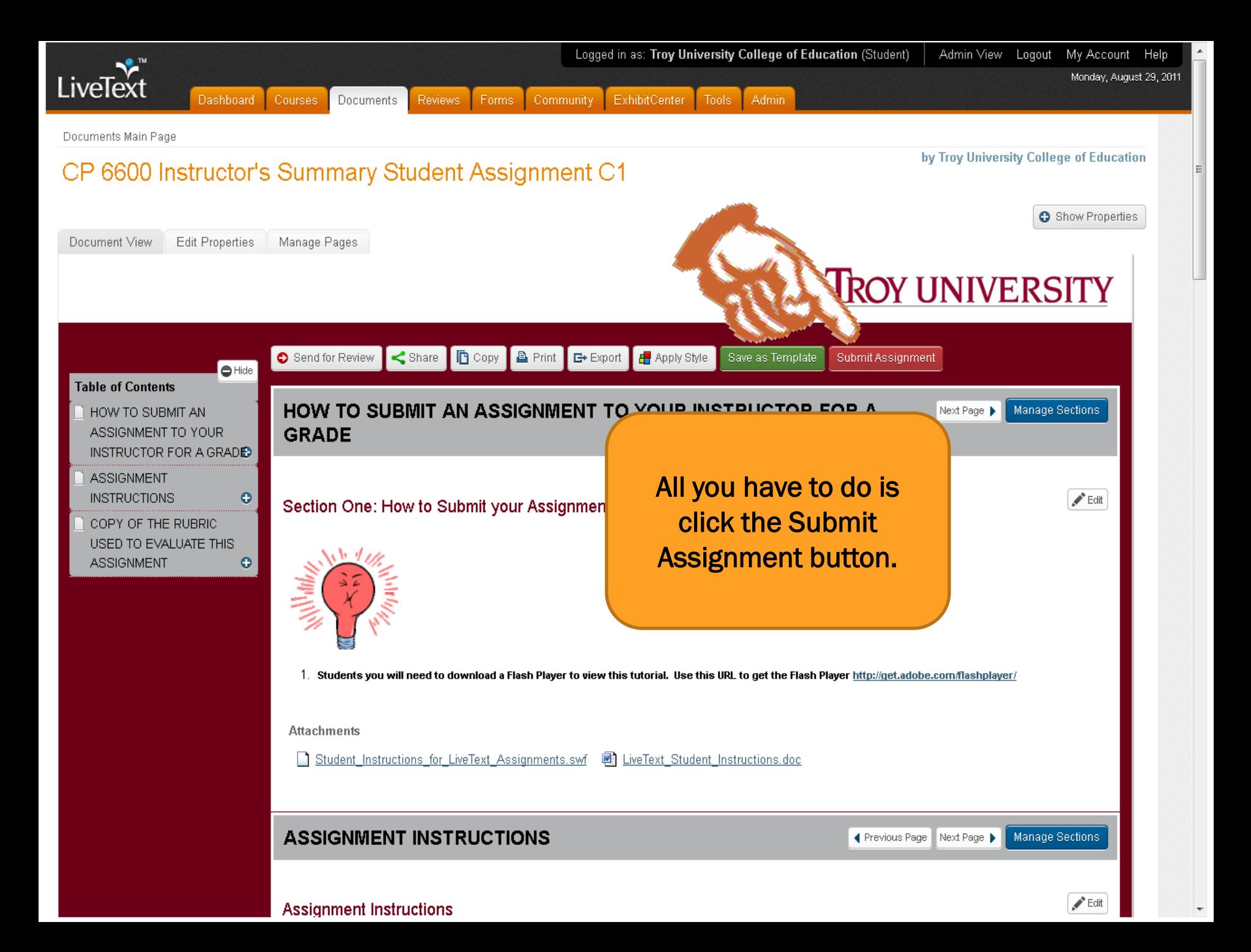

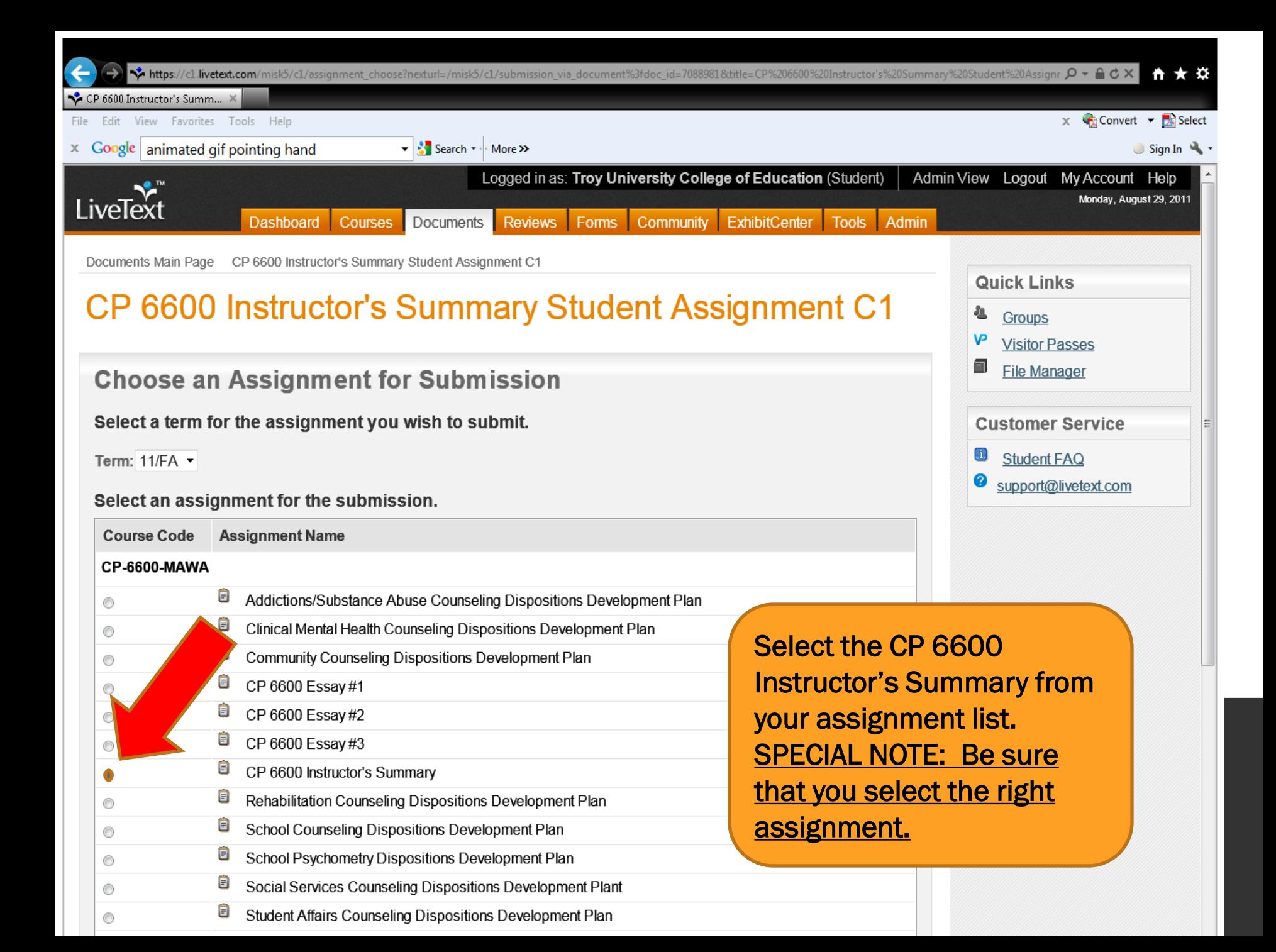

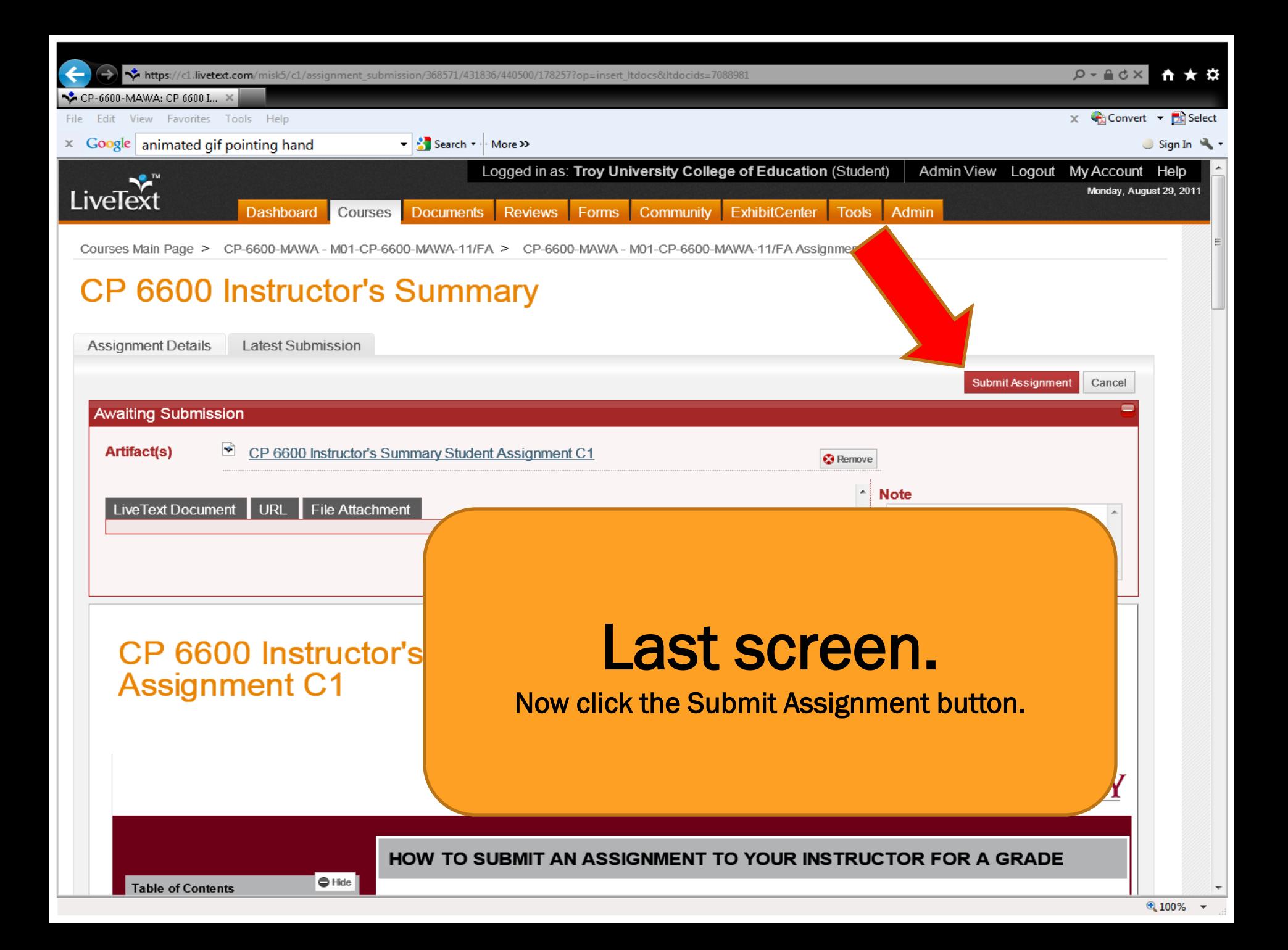

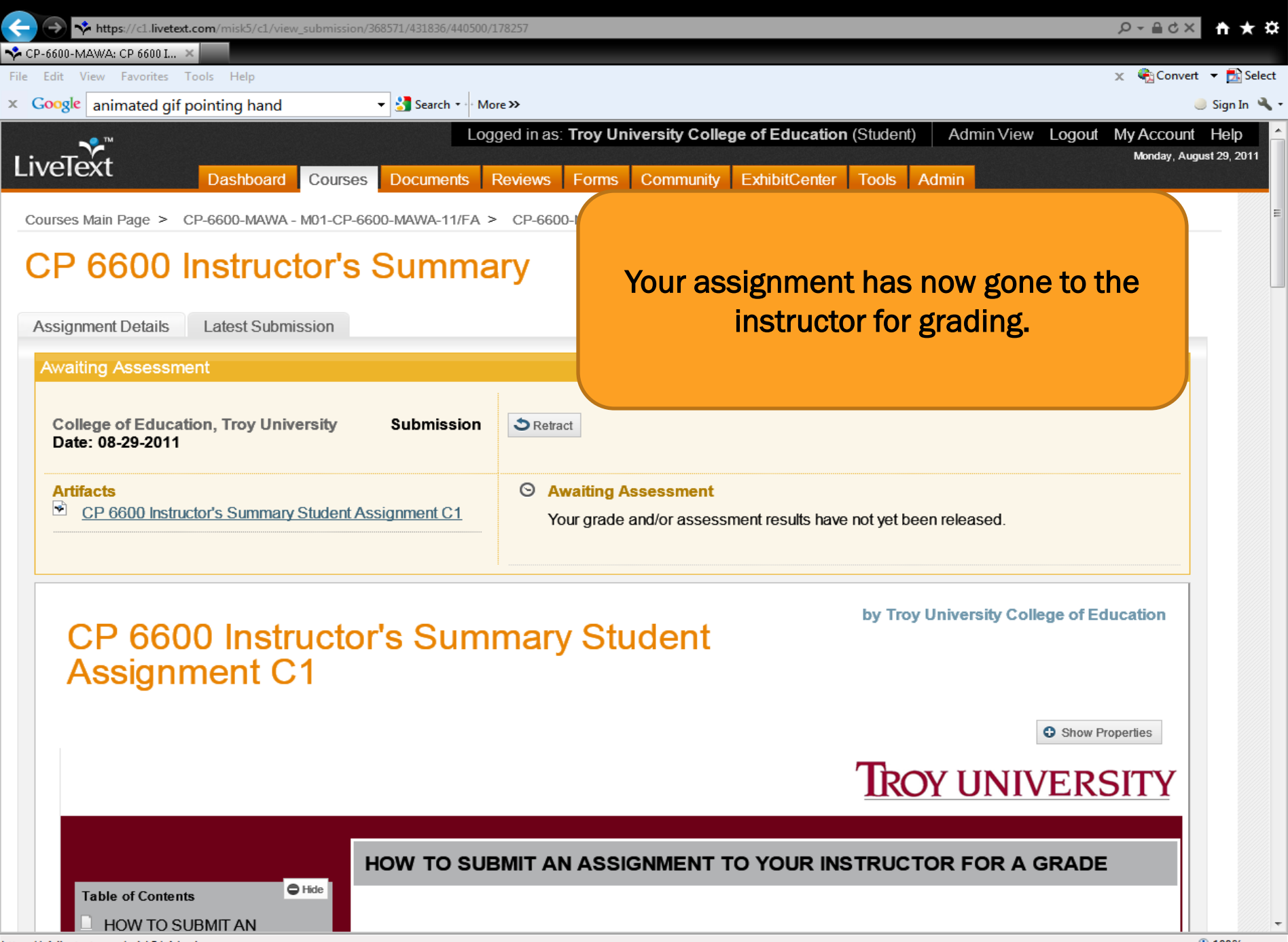

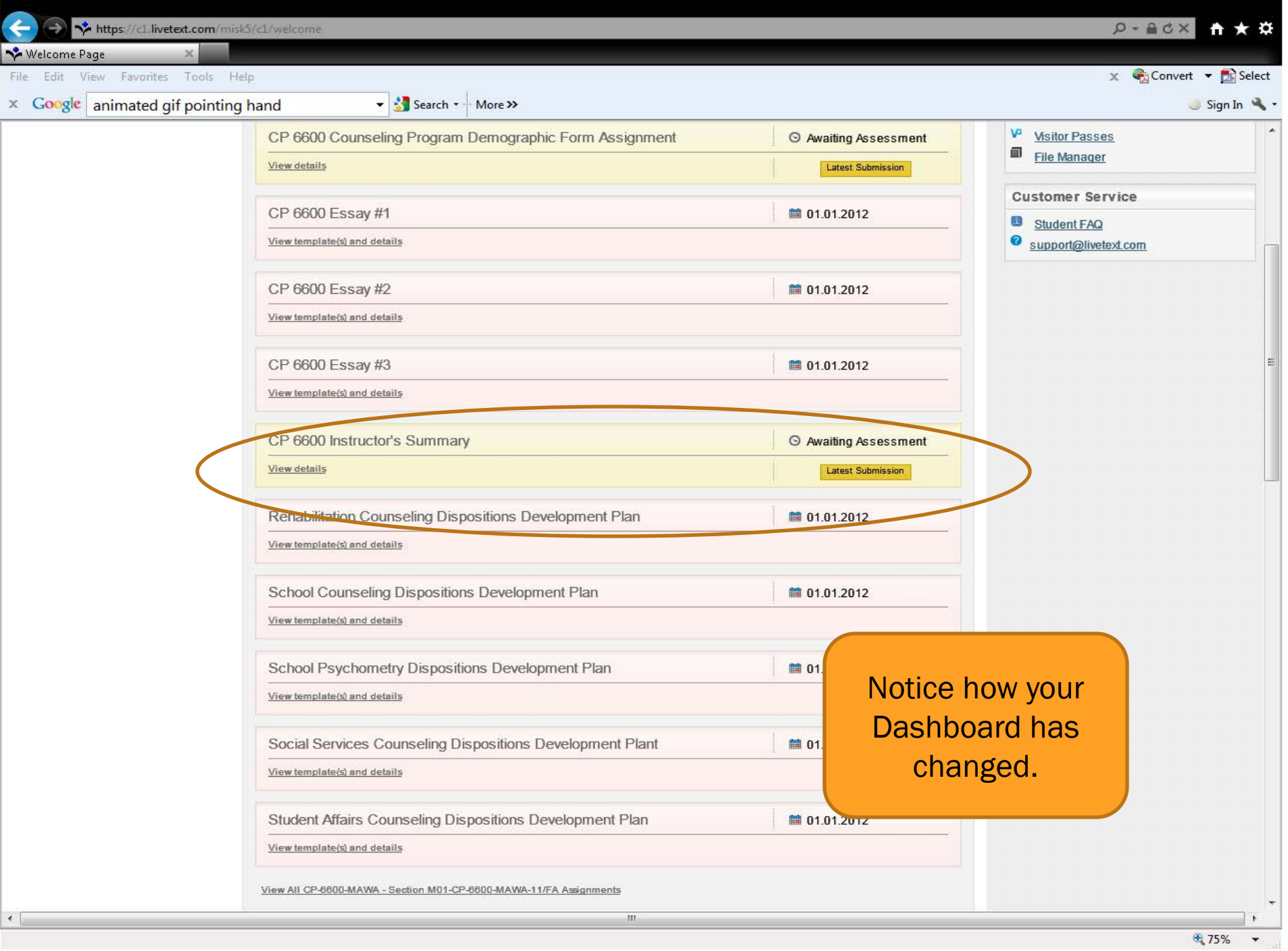

### FORMS

### FORMS

- Students are called upon to complete various forms in LiveText. These can be generalized forms or program specific.
- Instructors should tell students when certain forms are required to be filled out or it will be indicated in the course syllabus.

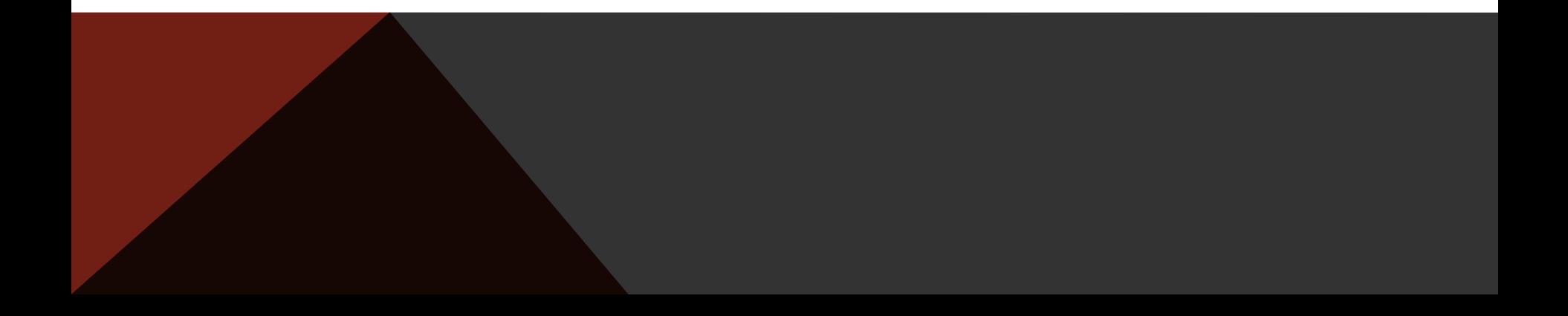

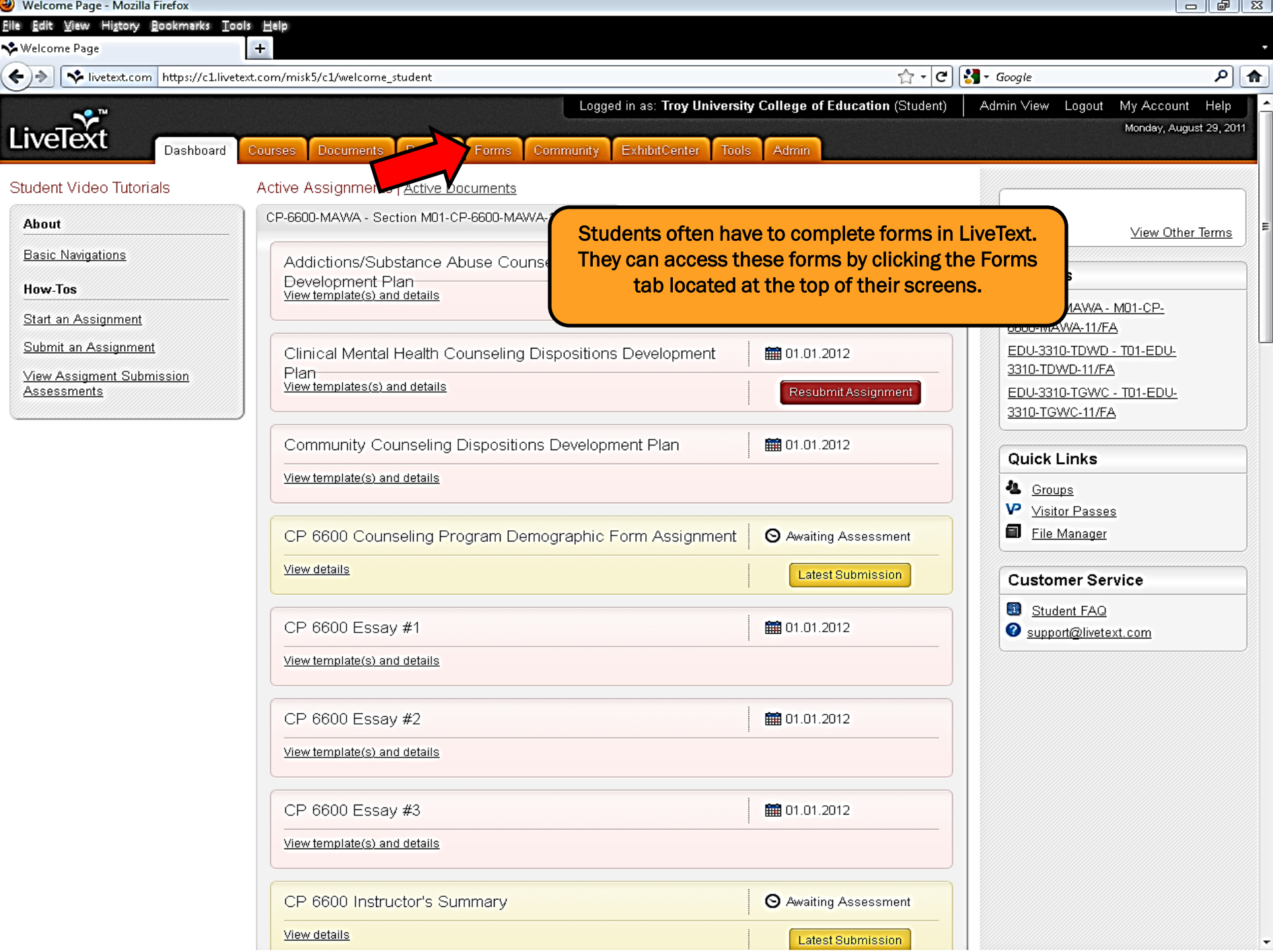